<span id="page-0-0"></span>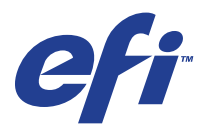

Xerox 700 Digital Color Press com Integrated Fiery® Color Server

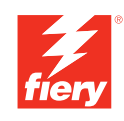

# **Opções de impressão**

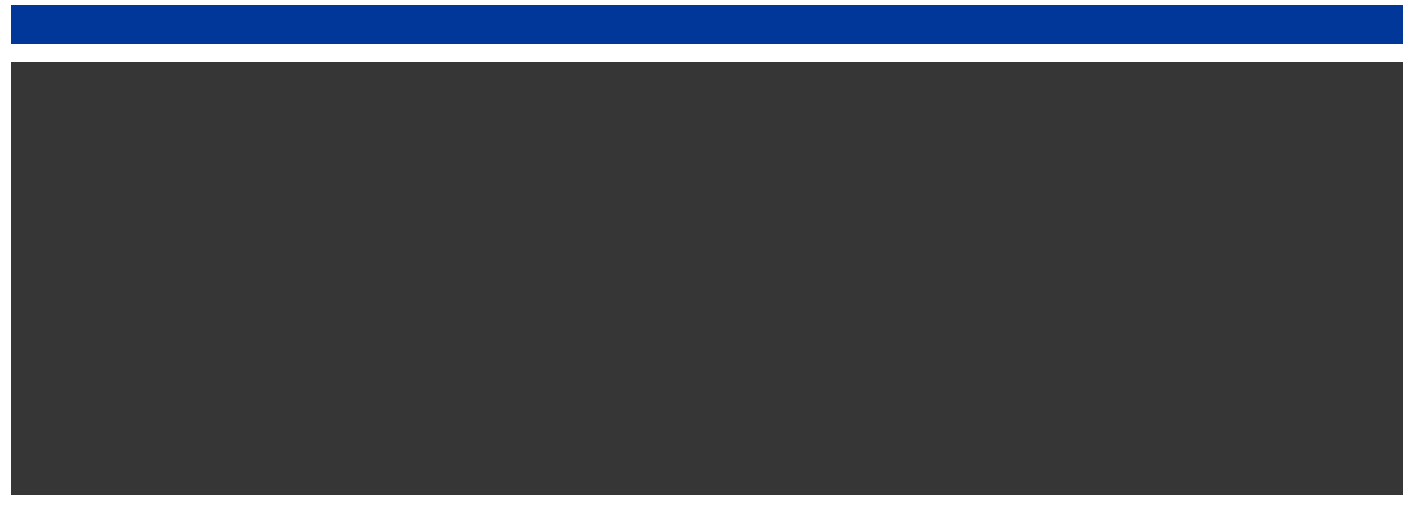

© 2008 Electronics for Imaging, Inc. As informações nesta publicação estão cobertas pelos termos dos *Avisos de caráter legal* deste produto.

45072752 11 de junho de 2008

## **CONTEÚDO**

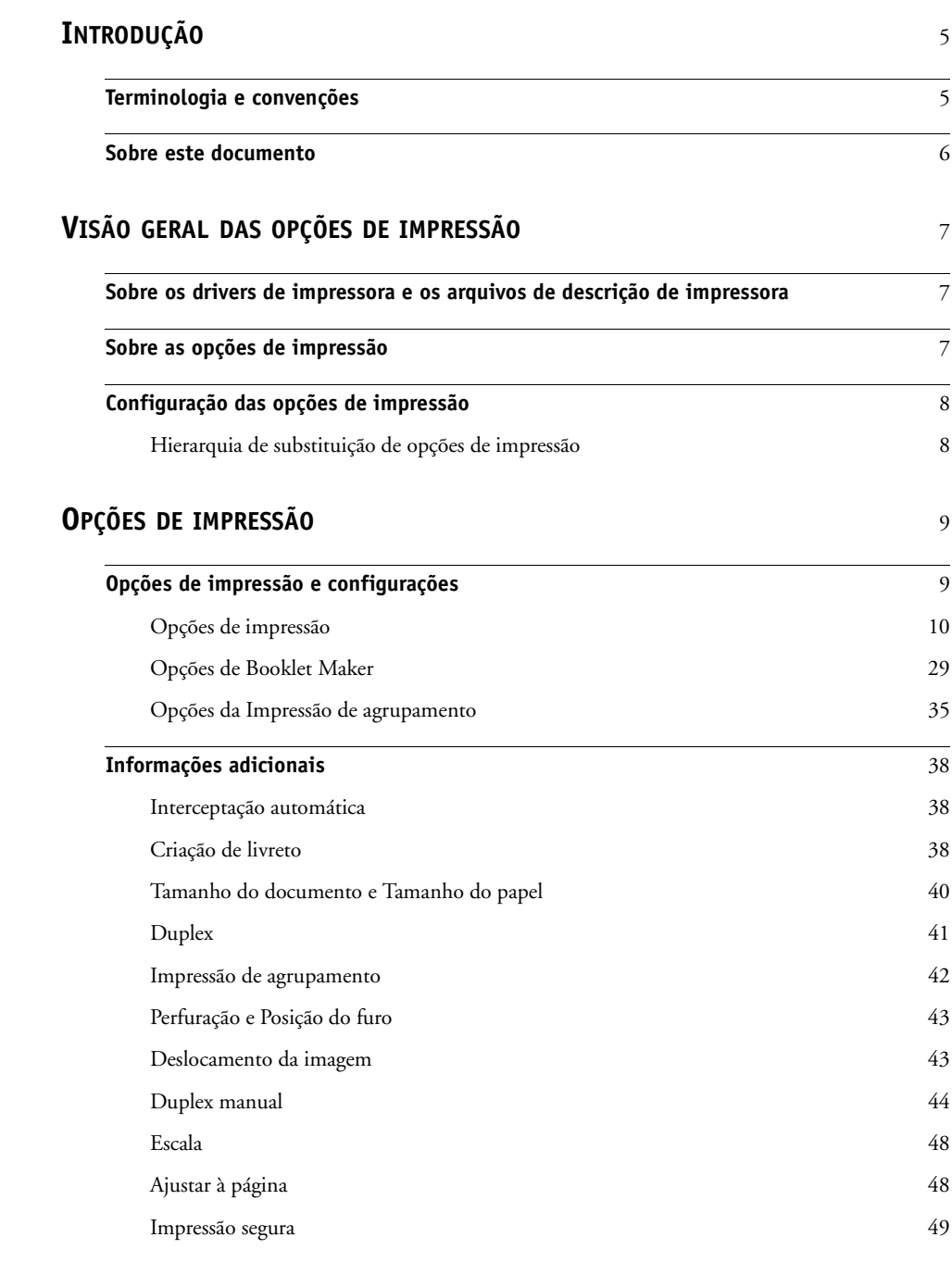

**[ÍNDICE](#page-50-0)** 51

## <span id="page-4-2"></span><span id="page-4-0"></span>**INTRODUÇÃO**

Este documento apresenta uma descrição das opções de impressão da Xerox 700 Digital Color Press com Integrated Fiery Color Server.

Para obter informações sobre os sistemas operacionais compatíveis e os requisitos de sistema, consulte *Bem-vindo*.

## <span id="page-4-1"></span>**Terminologia e convenções**

Este documento usa a terminologia e as convenções descritas a seguir.

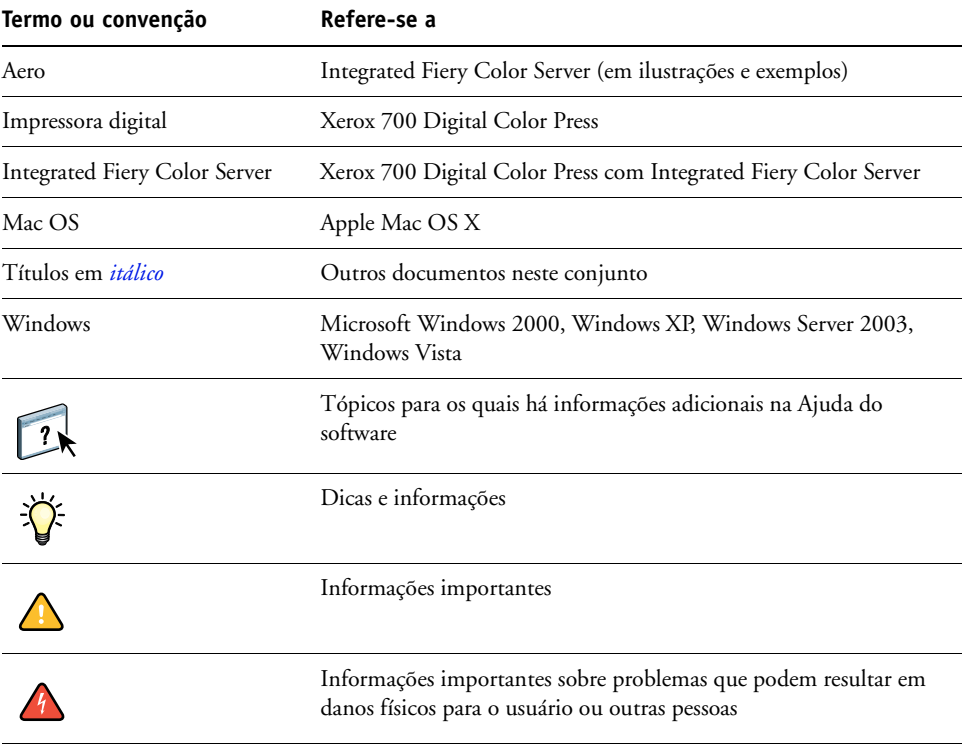

#### <span id="page-5-0"></span>**Sobre este documento**

Este documento abrange os seguintes tópicos:

- Informações sobre drivers da impressora, arquivos de descrição da impressora e configuração de opções de impressão do Integrated Fiery Color Server
- Explicações breves de cada opção de impressão, configurações padrão e quaisquer restrições ou requisitos
- Detalhes adicionais sobre opções de impressão específicas

## <span id="page-6-3"></span><span id="page-6-0"></span>**VISÃO GERAL DAS OPÇÕES DE IMPRESSÃO**

<span id="page-6-8"></span>Este capítulo descreve os drivers e os arquivos de descrição da impressora (PPD/PDD), as opções de impressão do Integrated Fiery Color Server e os locais para configurar as opções de impressão.

#### <span id="page-6-1"></span>**Sobre os drivers de impressora e os arquivos de descrição de impressora**

<span id="page-6-9"></span><span id="page-6-6"></span><span id="page-6-4"></span>O Integrated Fiery Color Server recebe arquivos de computadores da rede, processa (RIPs) os arquivos e os envia para a impressora digital. Os computadores com Windows e Mac OS comunicam-se com o Integrated Fiery Color Server por meio do driver de impressora e dos arquivos de descrição da impressora (PPD). Os computadores com Windows também podem se comunicar com o Integrated Fiery Color Server por meio de um driver de impressora Printer Control Language (PCL) e arquivos PDD (equivalentes dos arquivos PCL em relação aos arquivos PPD). Ambos os drivers permitem utilizar os recursos especiais do Integrated Fiery Color Server a partir da caixa de diálogo Imprimir.

O driver da impressora gerencia a comunicação de impressão entre o aplicativo e a impressora. Ele interpreta as instruções geradas pelo aplicativo, mescla essas instruções com opções específicas da impressora que você definiu e traduz todas as informações em Adobe PostScript ou PCL, linguagens que a impressora compreende. Em outras palavras, o driver da impressora grava um arquivo PostScript ou PCL com base no arquivo original e nas opções definidas na caixa de diálogo Imprimir.

<span id="page-6-7"></span><span id="page-6-5"></span>O driver da impressora permite também selecionar as opções de impressão da impressora digital. Para que isso seja possível, o driver da impressora deverá corresponder ao arquivo PPD/PDD do seu Integrated Fiery Color Server. Um arquivo PPD/PDD contém informações sobre os recursos e a capacidades de um determinado dispositivo (por exemplo, quais tamanhos de papel e tipos de mídia são suportados). O driver da impressora lê as informações nesse arquivo PPD/PDD e apresenta essas informações para você no formato das opções escolhidas na caixa de diálogo Imprimir. O arquivo PPD/PDD do Integrated Fiery Color Server inclui informações sobre os recursos da impressora digital e do Integrated Fiery Color Server. Para obter mais informações sobre opções de impressão específicas do Integrated Fiery Color Server, consulte a tabela que começa na [página 10](#page-9-1).

#### <span id="page-6-2"></span>**Sobre as opções de impressão**

As opções de impressão oferecem acesso a todos os recursos especiais da impressora digital e do Integrated Fiery Color Server. As opções de impressão podem ser especificadas em diversos lugares: na Configuração do Integrated Fiery Color Server ou no aplicativo de impressão, no ColorWise Pro Tools, no Hot Folders ou na Command WorkStation.

#### <span id="page-7-0"></span>**Configuração das opções de impressão**

• Durante a configuração

<span id="page-7-4"></span>O administrador estabelece algumas definições durante a Configuração. Para obter informações sobre as configurações padrão atuais do servidor, consulte o administrador ou o operador.

• Nos aplicativos

Com os drivers de impressão, é possível especificar as configurações das tarefas de impressão ao imprimi-las. Para informações sobre como especificar configurações de tarefa de aplicações Windows, consulte *[Impressão no Windows](#page-6-3)*. Para informações sobre como especificar configurações de tarefa de aplicações Mac OS, consulte *[Impressão no Mac OS](#page-4-2)*.

<span id="page-7-2"></span>• No ColorWise Pro Tools

Você pode definir as configurações padrão do Perfil de simulação CMYK, Método de simulação CMYK, Perfil de origem RGB, Separação RGB, Perfil de saída, Estilo de renderização, Correspondência de cores exatas, Texto e gráficos em preto e Sobreimpressão em preto no ColorWise Pro Tools. Para obter mais informações sobre a utilização do ColorWise Pro Tools, consulte *[Impressão em cores](#page-6-3)*.

<span id="page-7-3"></span>• No Hot Folders

Designe um grupo de opções de impressão para uma Hot Folder. Ao especificar opções de impressão para uma Hot Folder, elas serão atribuídas a todas as tarefas enviadas por meio dela. Essas opções de impressão substituirão quaisquer opções padrão.

<span id="page-7-5"></span>Para obter mais informações, consulte a Ajuda do Hot Folders.

• Substituições na Command WorkStation

Para alterar as configurações de uma tarefa na Command WorkStation, clique duas vezes sobre ela para exibir a caixa de diálogo Propriedades.

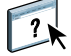

 $\left| \frac{1}{2}\right|$ 

Para obter mais informações sobre como usar a Command WorkStation, consulte a Ajuda da Command WorkStation.

#### <span id="page-7-1"></span>**Hierarquia de substituição de opções de impressão**

A hierarquia de substituição é a seguinte:

- As configurações do driver da impressora de um usuário substituem a Configuração do Integrated Fiery Color Server e as configurações do ColorWise Pro Tools.
- As configurações feitas para o Hot Folders substituem as configurações do driver da impressora do usuário.
- As configurações feitas em Propriedades da tarefa, na Command WorkStation, substituem as configurações do driver de impressora do usuário.

## <span id="page-8-2"></span><span id="page-8-0"></span>**OPÇÕES DE IMPRESSÃO**

Este capítulo explica todas as opções de impressão, configurações padrão, locais das opções de impressão no driver da impressora e todas as limitações ou requisitos. Apresenta também detalhes adicionais sobre opções de impressão específicas, a partir da [página 38](#page-37-0).

#### <span id="page-8-1"></span>**Opções de impressão e configurações**

Na tabela a seguir, as definições sublinhadas na coluna Opção e configurações indicam as configurações padrão do driver de impressora (padrões PPD/PDD). Se não utilizar a interface do driver da impressora para configurar uma determinada opção, o Integrated Fiery Color Server imprimirá a tarefa com a configuração padrão sublinhada.

A coluna Localização no driver da impressora descreve o local onde a opção de impressão se encontra no driver de impressora do Integrated Fiery Color Server.

As opções que você configurar na Command WorkStation, no Configure WebTool ou no ColorWise Pro Tools, selecionando Padrão da impressora, resultam no Integrated Fiery Color Server imprimindo a tarefa com os ajustes que você especificou na Configuração. Para opções que não podem ser definidas na configuração, o Integrated Fiery Color Server imprime a tarefa com a configuração padrão da impressora pré-configurada. Para mais informações, consulte a coluna Requisitos, restrições e informações na tabela.

Para determinar os padrões atuais da configuração, imprima a Página de configuração da Command WorkStation. Para obter informações sobre como imprimir uma página de configuração, consulte *Configuração e instalação*.

### <span id="page-9-2"></span><span id="page-9-1"></span><span id="page-9-0"></span>**Opções de impressão**

<span id="page-9-5"></span><span id="page-9-4"></span><span id="page-9-3"></span>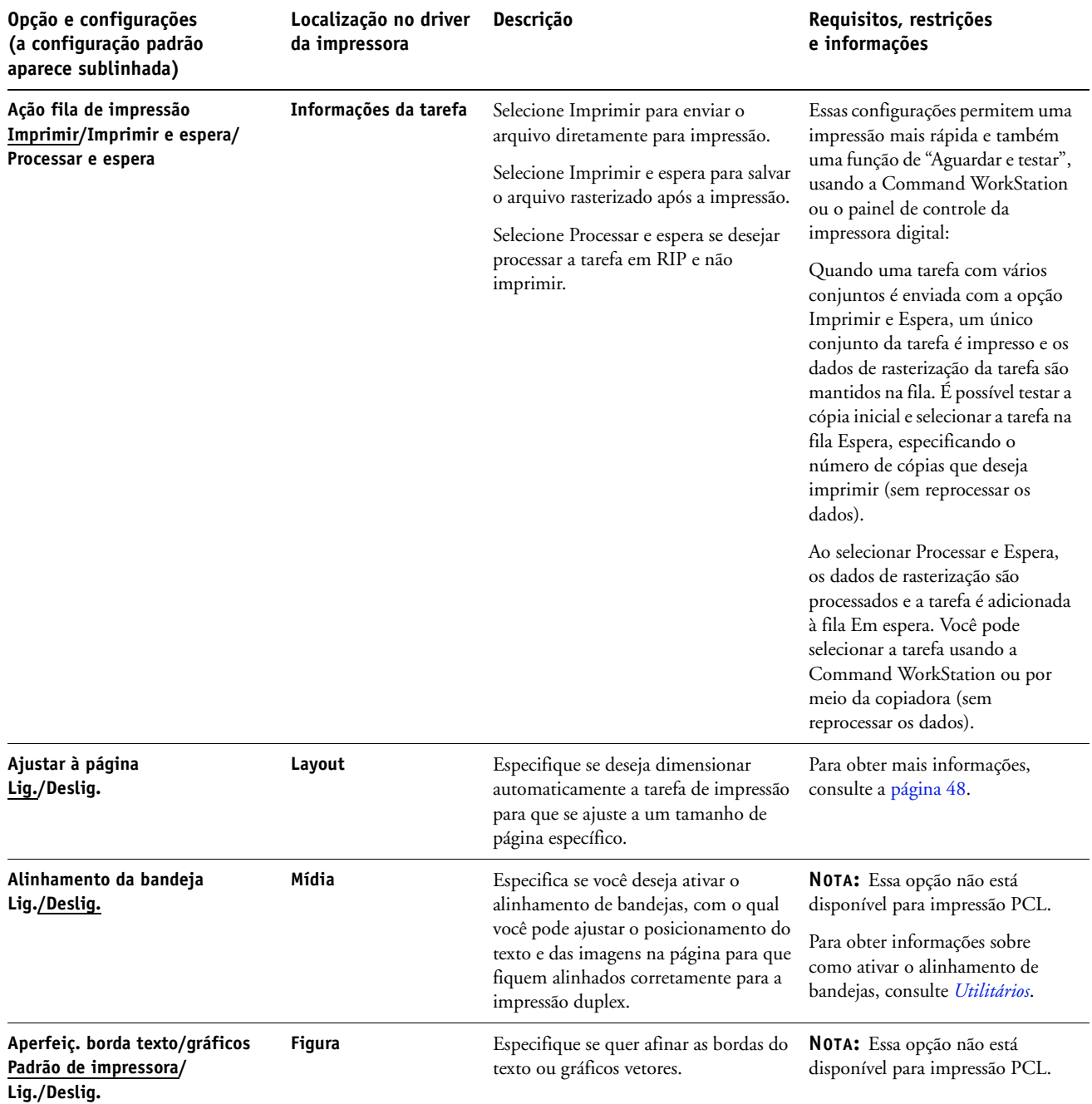

<span id="page-10-6"></span><span id="page-10-5"></span><span id="page-10-4"></span><span id="page-10-3"></span><span id="page-10-2"></span><span id="page-10-1"></span><span id="page-10-0"></span>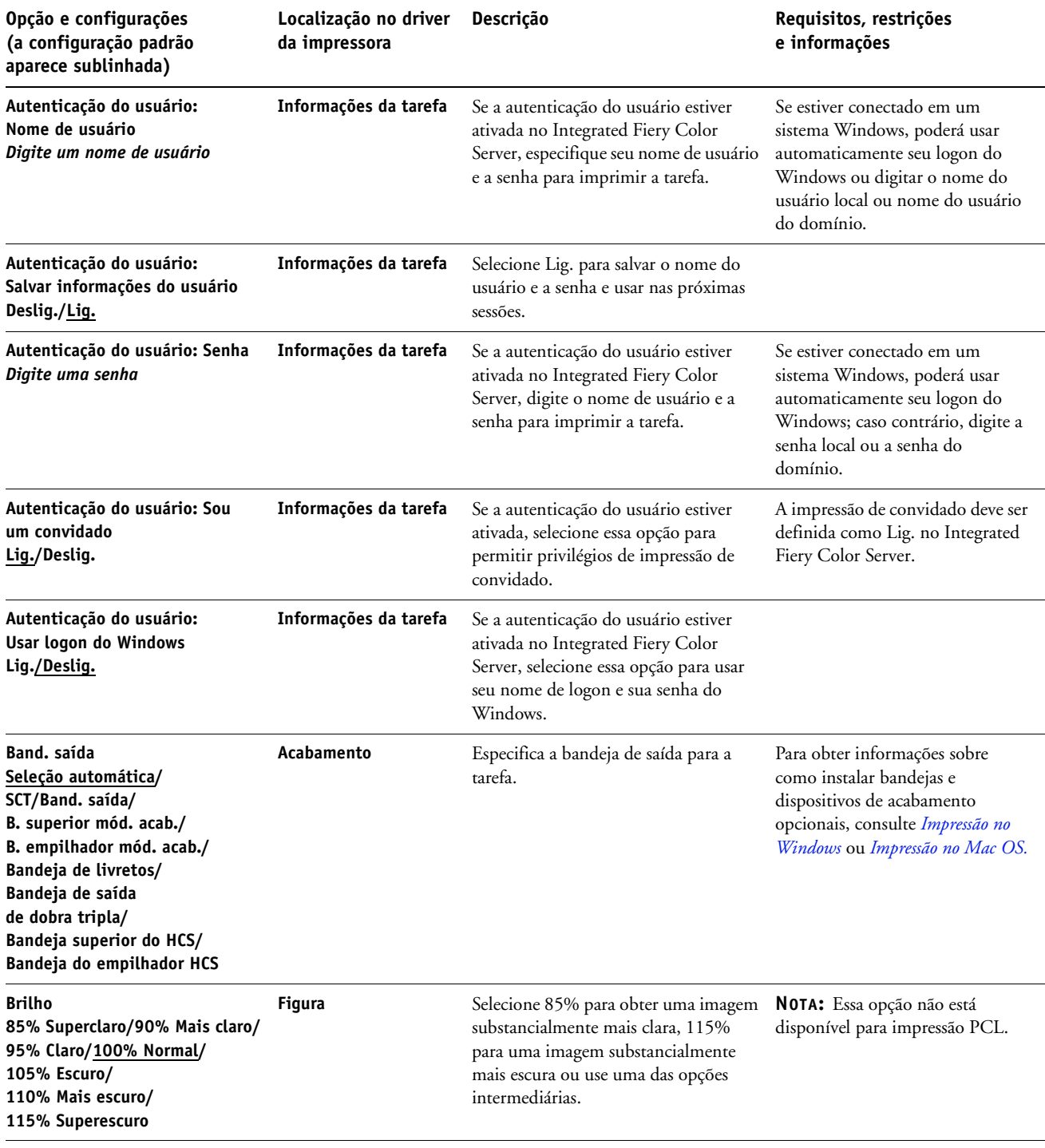

<span id="page-11-5"></span><span id="page-11-4"></span><span id="page-11-3"></span><span id="page-11-2"></span><span id="page-11-1"></span><span id="page-11-0"></span>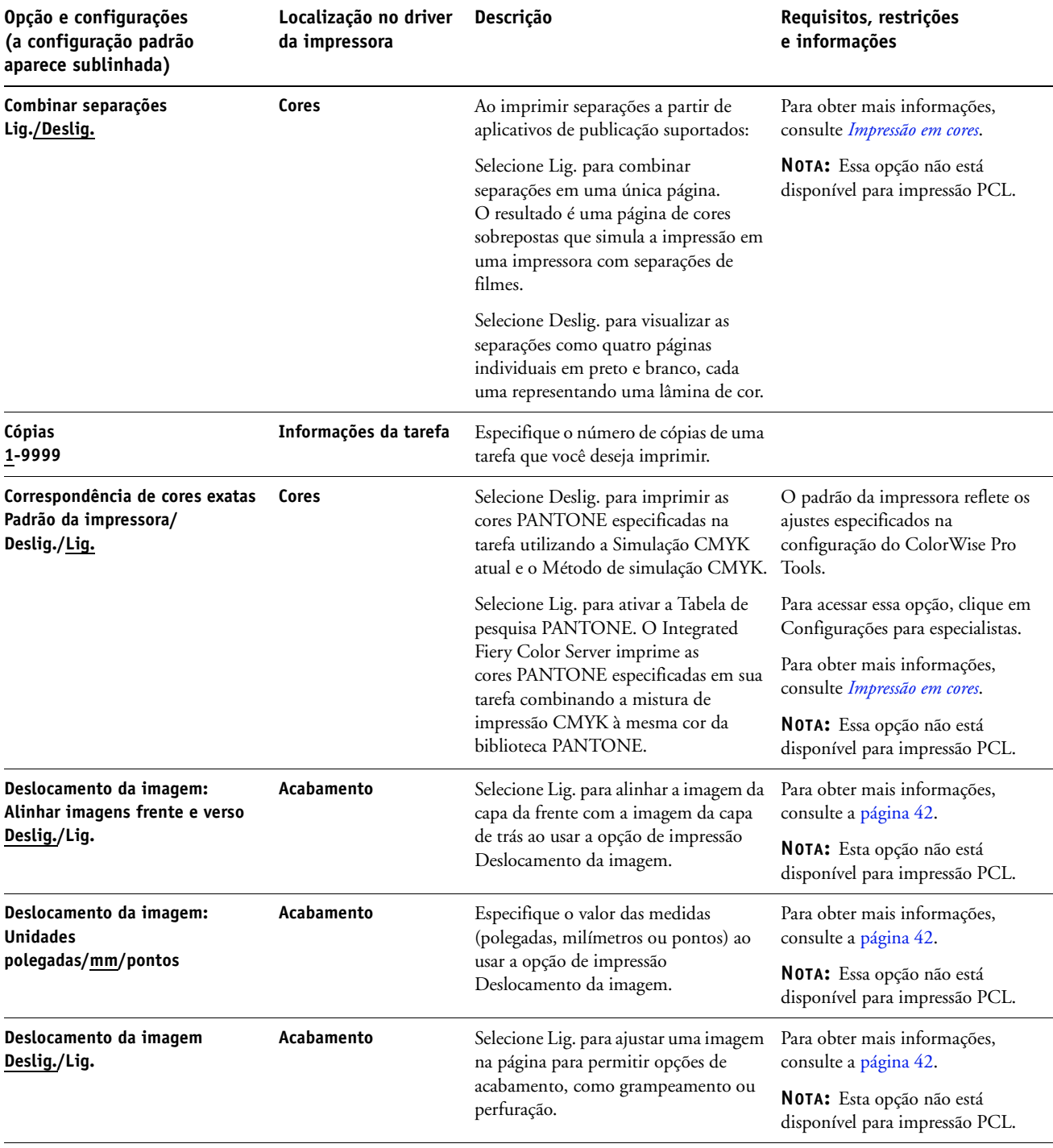

<span id="page-12-5"></span><span id="page-12-4"></span><span id="page-12-3"></span><span id="page-12-2"></span><span id="page-12-1"></span><span id="page-12-0"></span>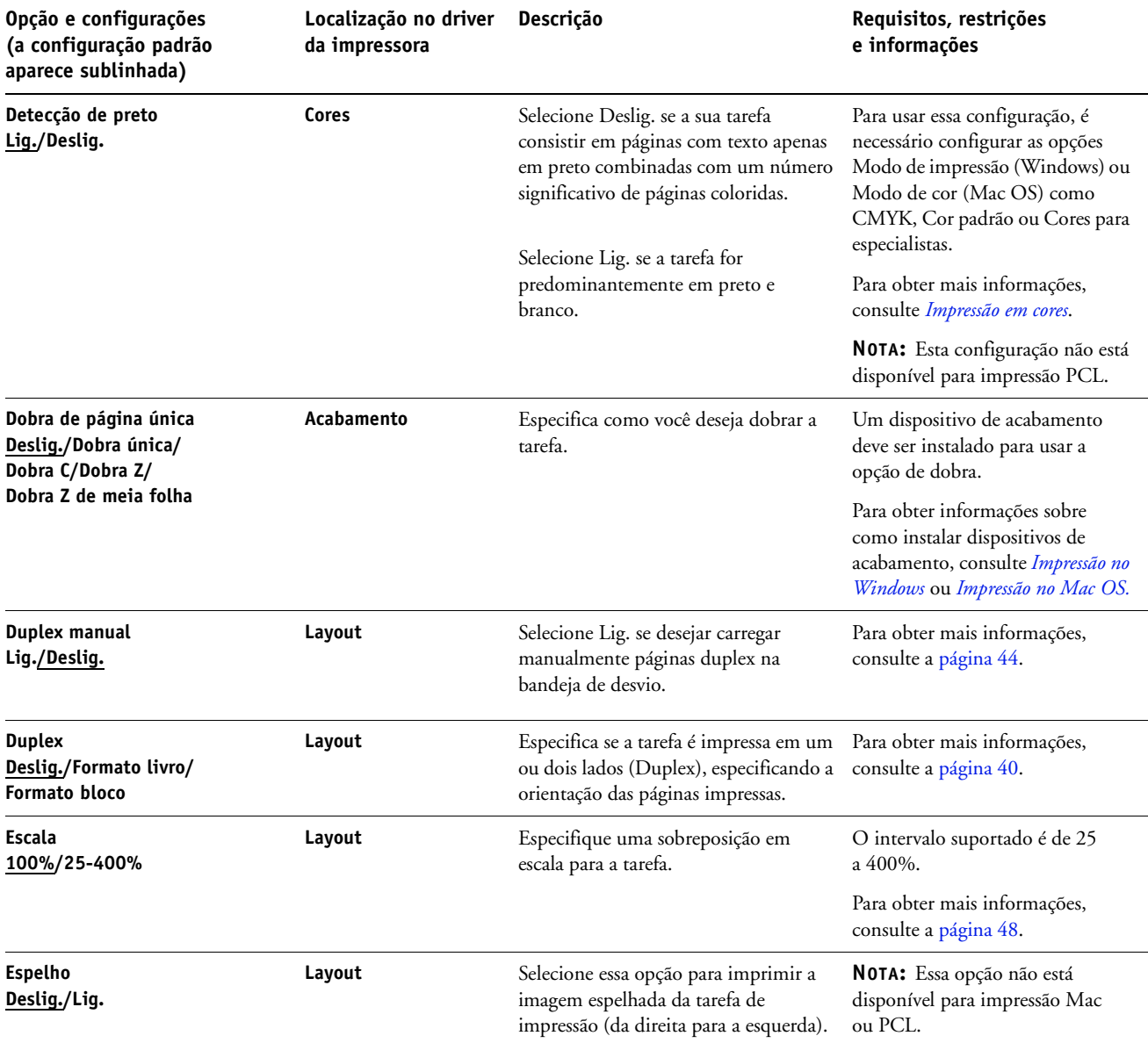

<span id="page-13-4"></span><span id="page-13-3"></span><span id="page-13-2"></span><span id="page-13-1"></span><span id="page-13-0"></span>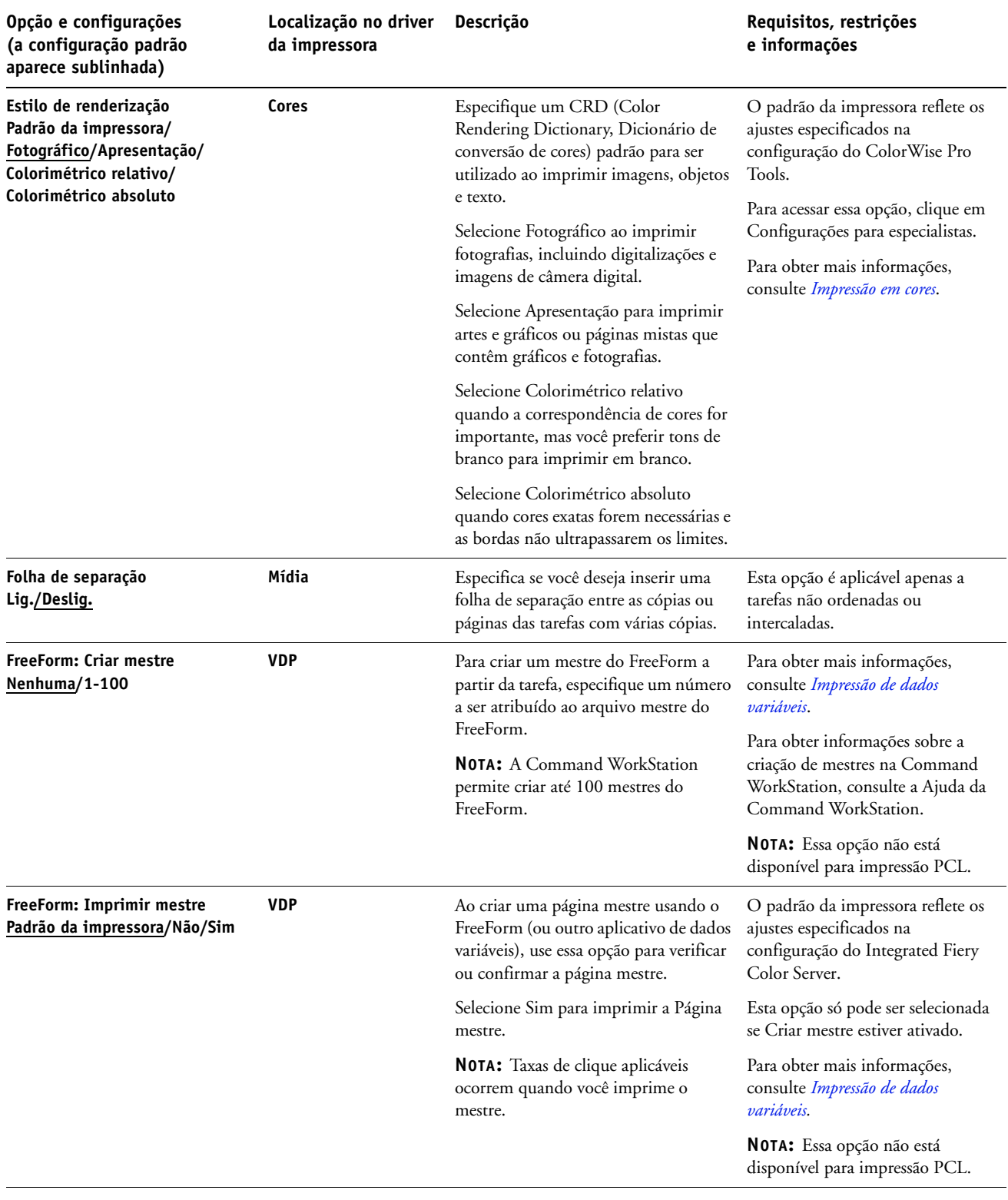

<span id="page-14-3"></span><span id="page-14-2"></span><span id="page-14-1"></span><span id="page-14-0"></span>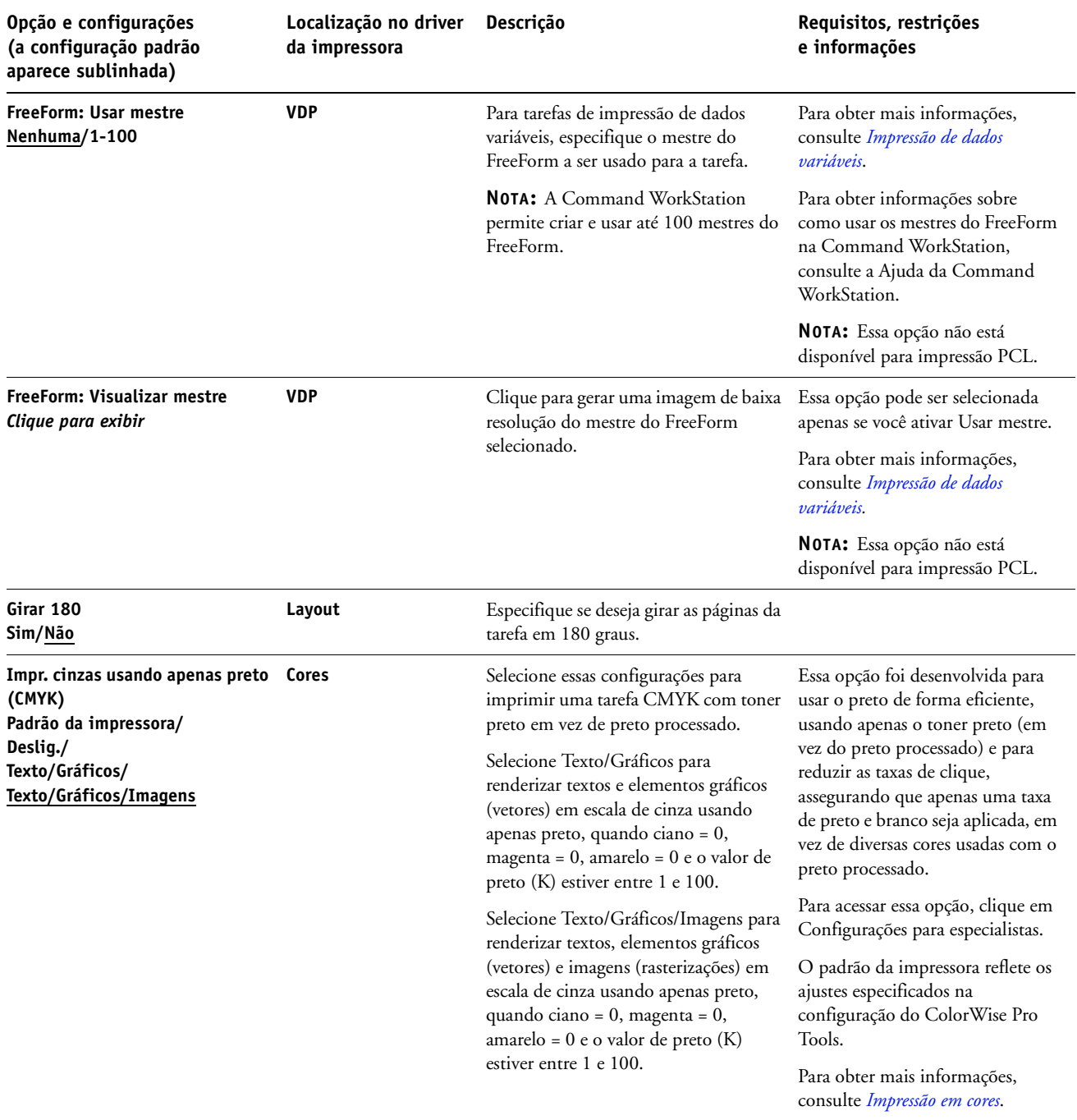

<span id="page-15-2"></span><span id="page-15-1"></span><span id="page-15-0"></span>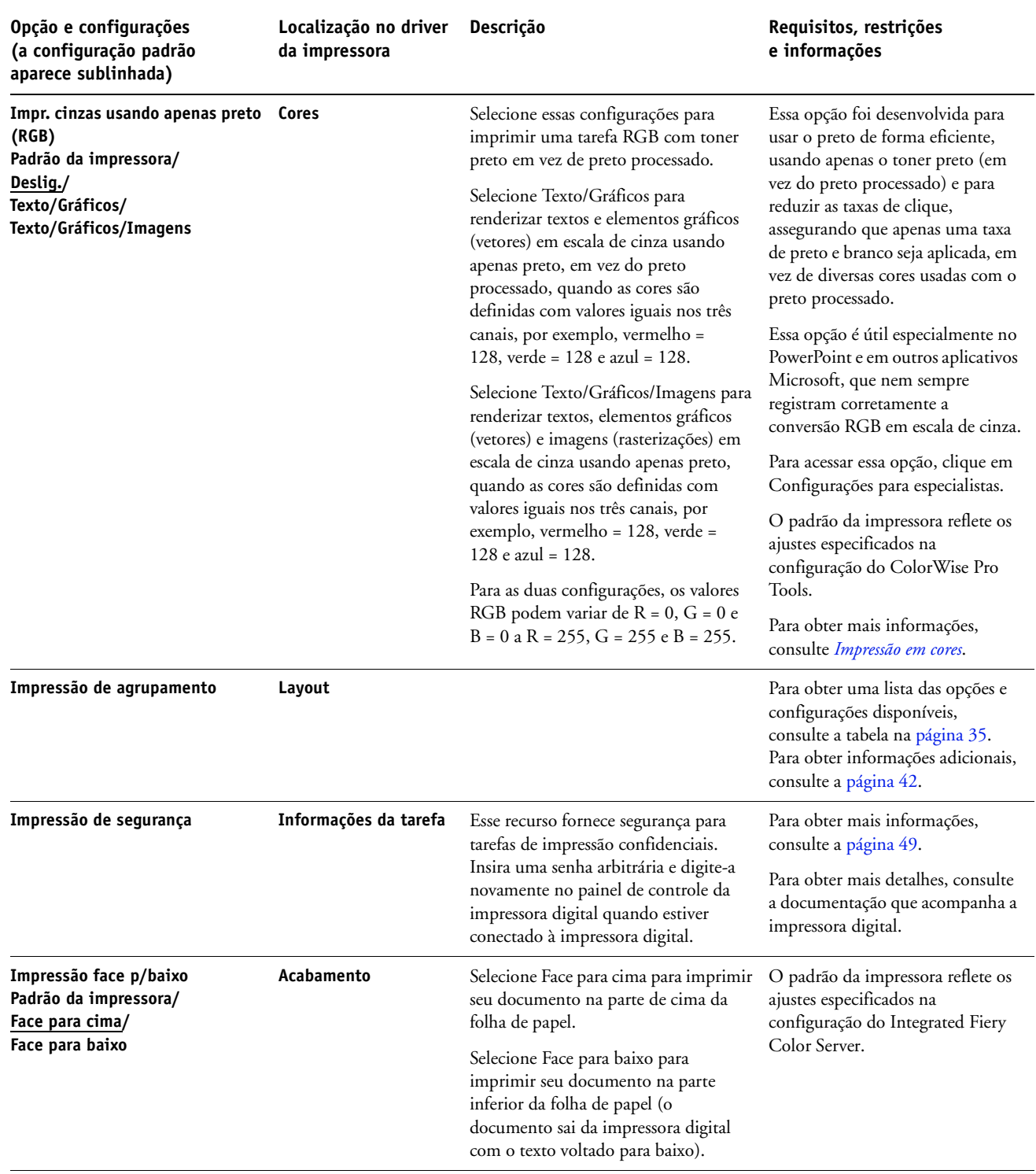

<span id="page-16-3"></span><span id="page-16-2"></span><span id="page-16-1"></span><span id="page-16-0"></span>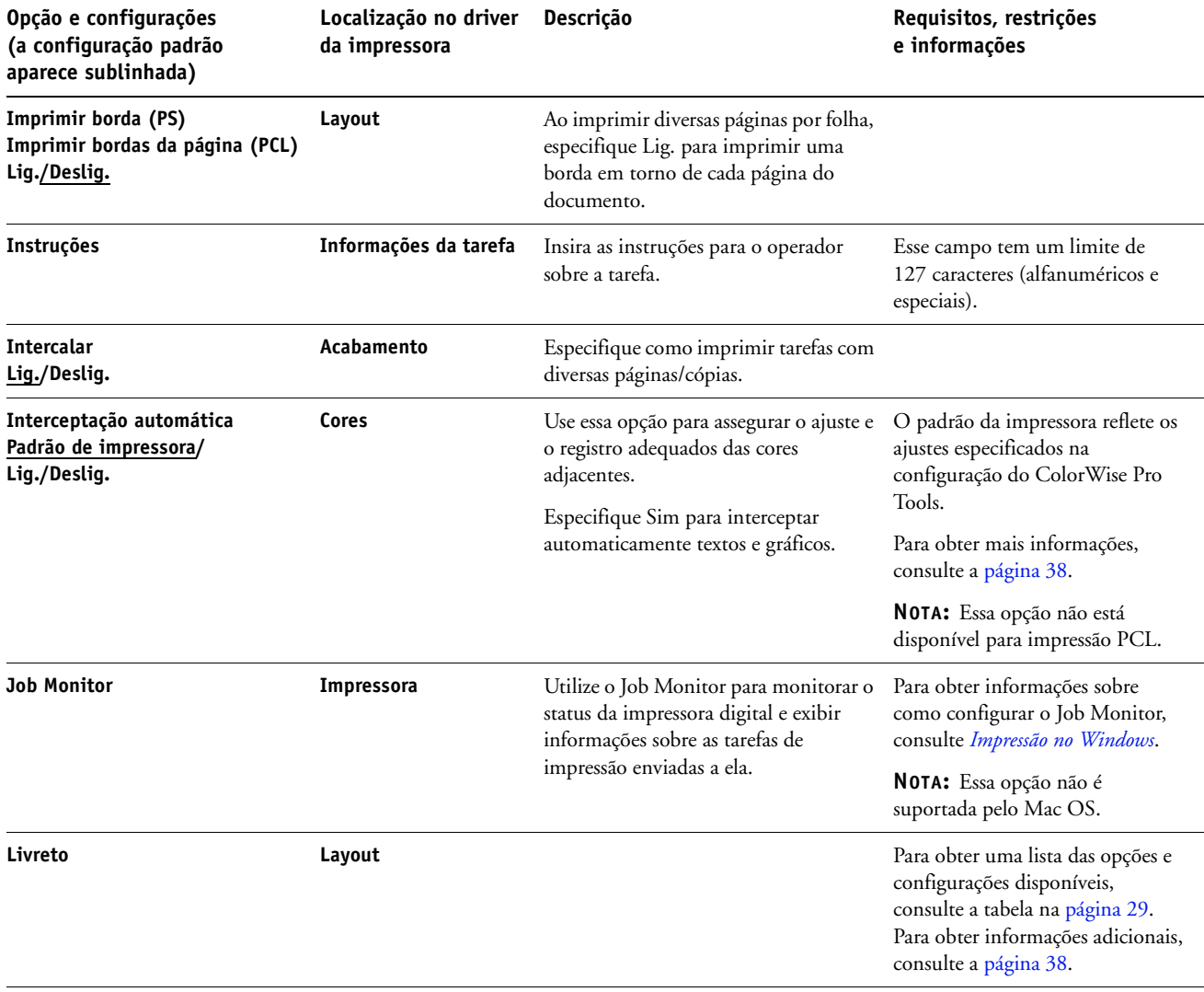

<span id="page-17-1"></span><span id="page-17-0"></span>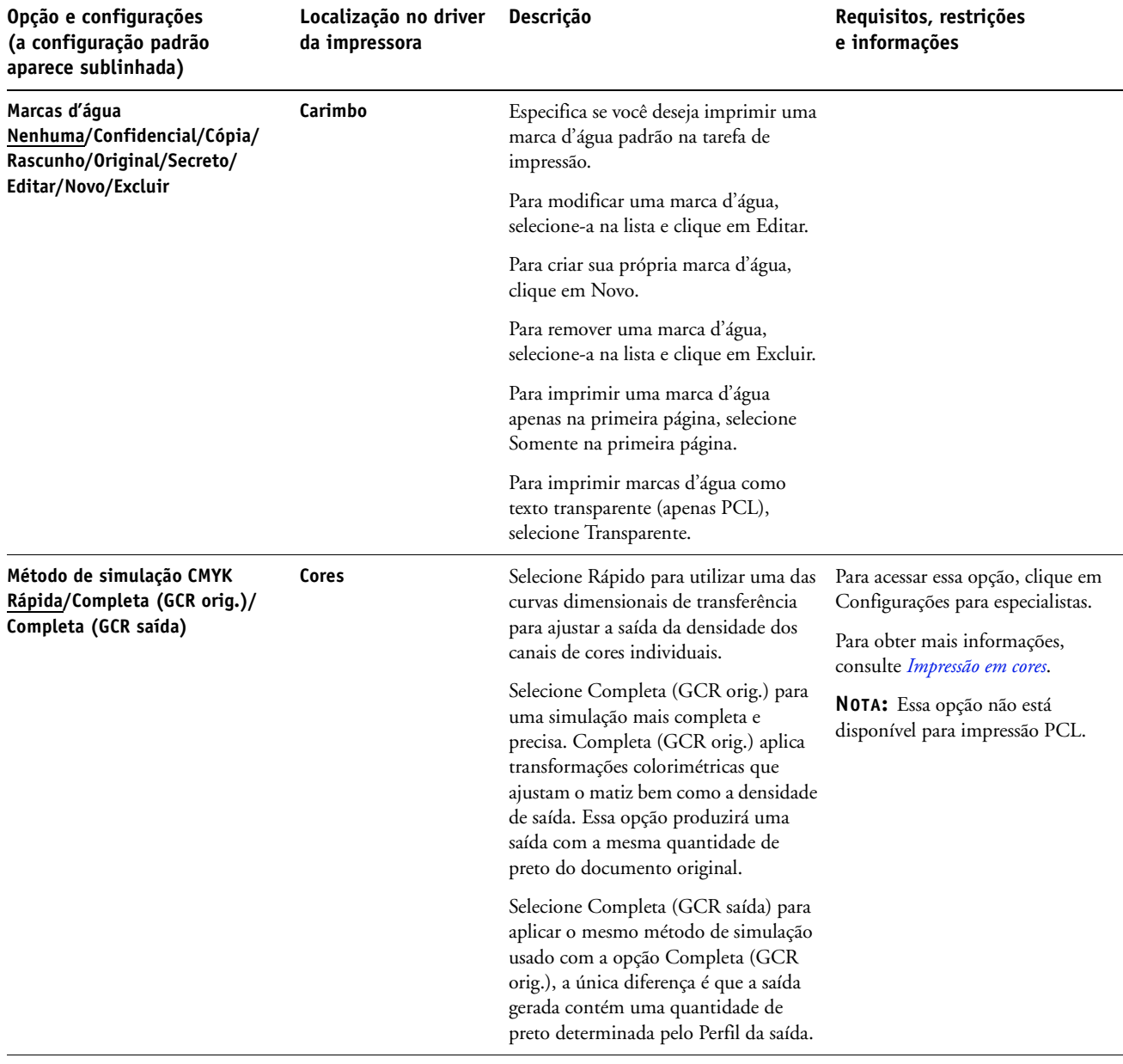

<span id="page-18-4"></span><span id="page-18-3"></span><span id="page-18-2"></span><span id="page-18-1"></span><span id="page-18-0"></span>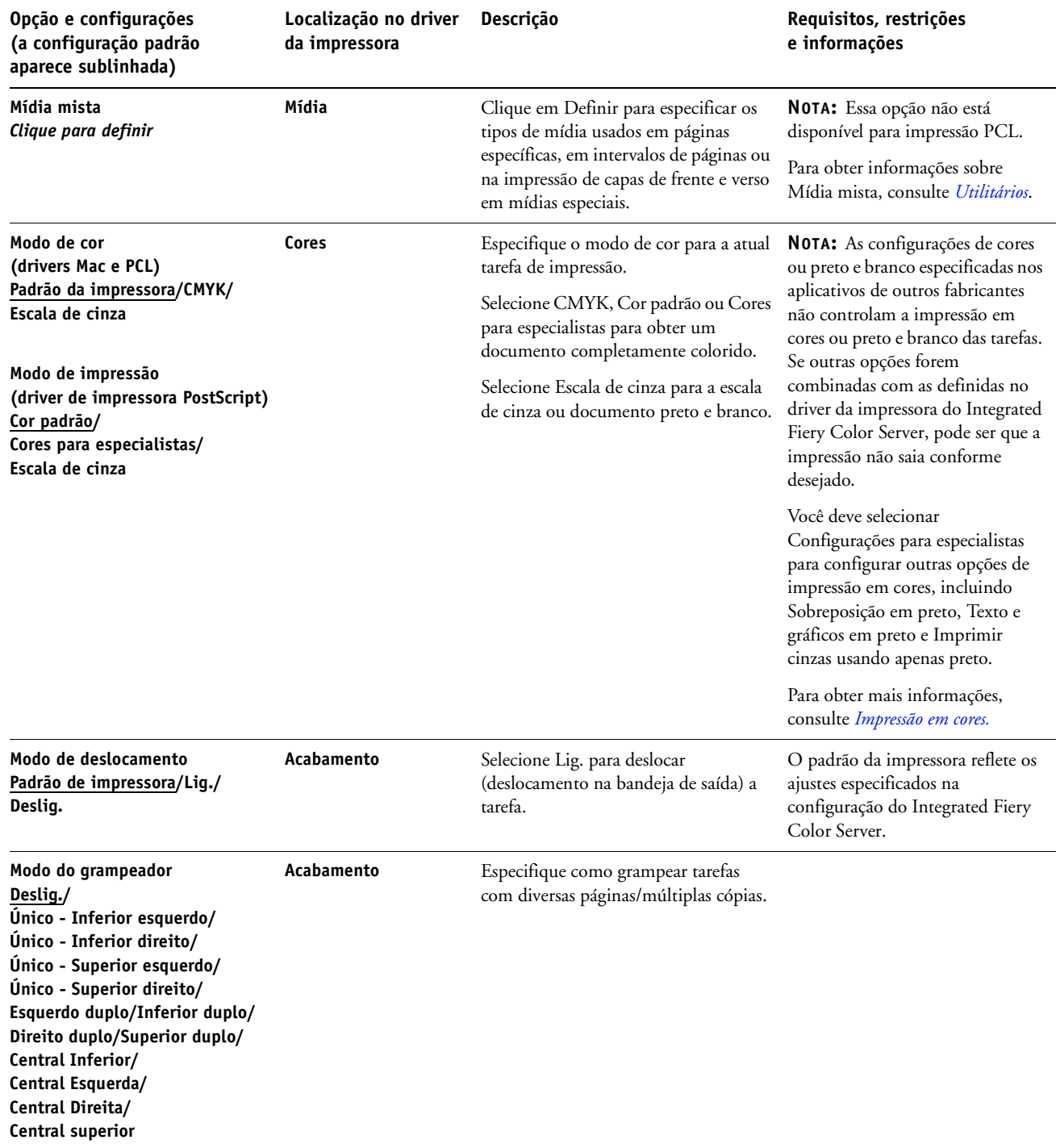

<span id="page-19-4"></span><span id="page-19-3"></span><span id="page-19-2"></span><span id="page-19-1"></span><span id="page-19-0"></span>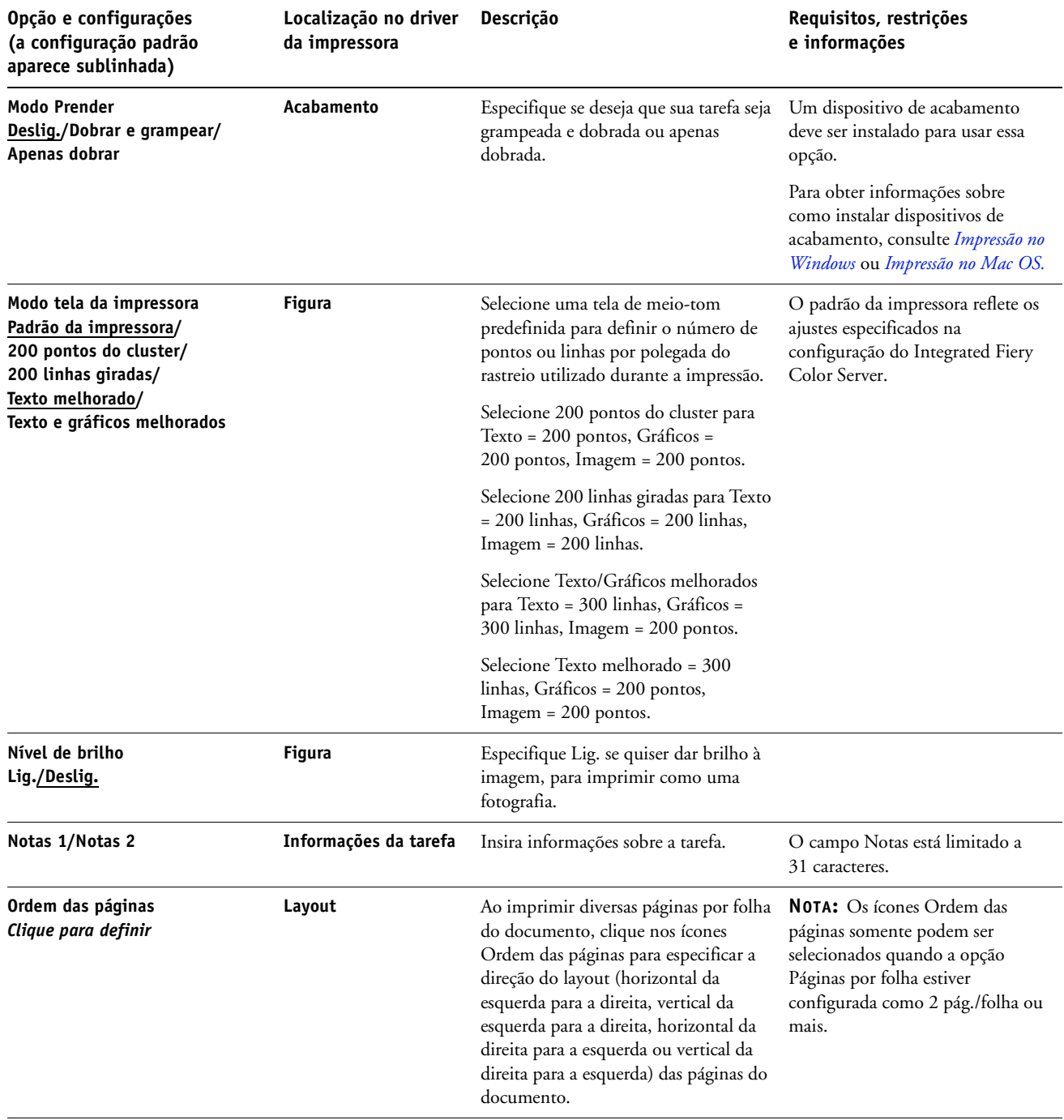

<span id="page-20-2"></span><span id="page-20-1"></span><span id="page-20-0"></span>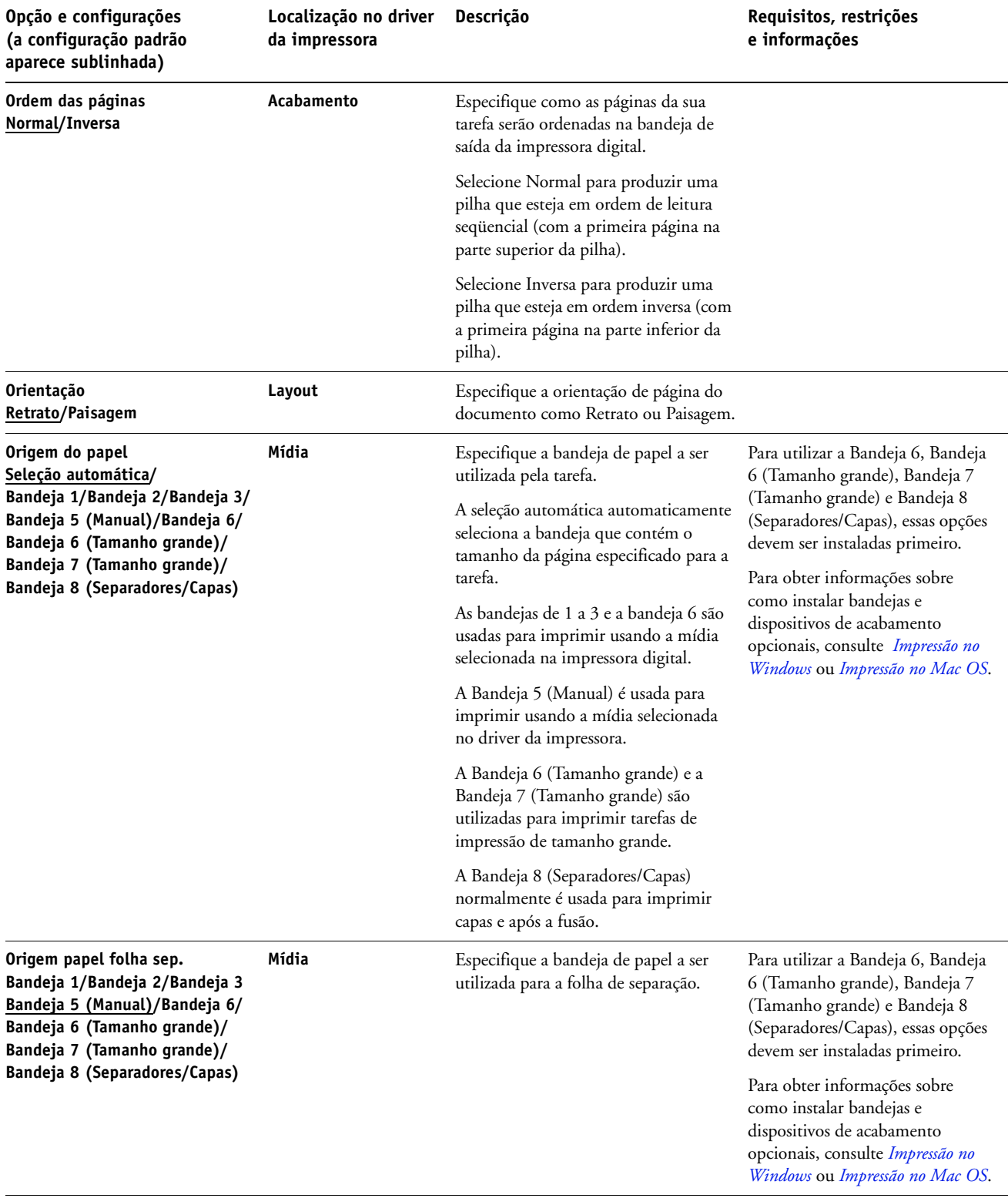

<span id="page-21-2"></span><span id="page-21-1"></span><span id="page-21-0"></span>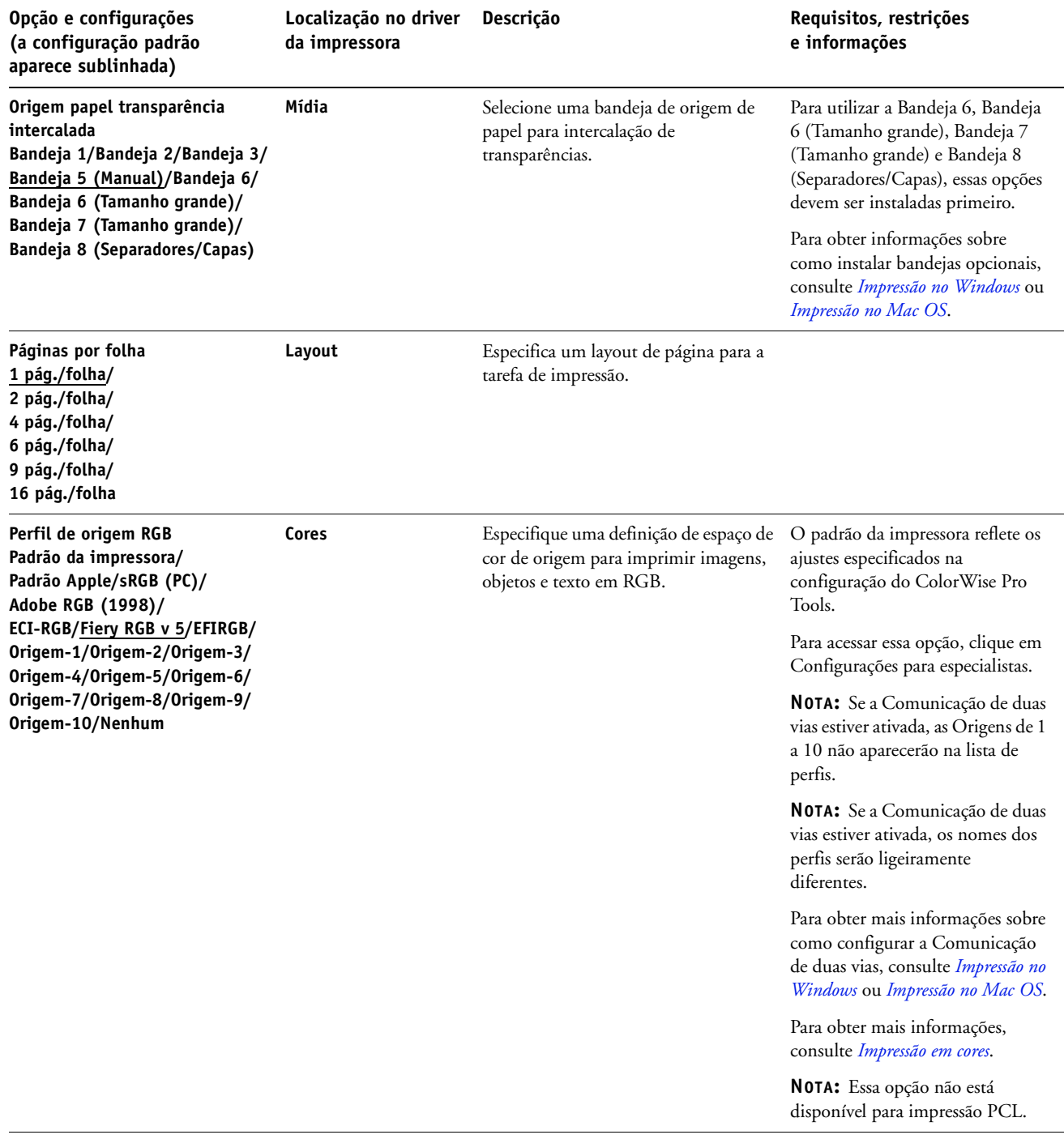

<span id="page-22-4"></span><span id="page-22-3"></span><span id="page-22-2"></span><span id="page-22-1"></span><span id="page-22-0"></span>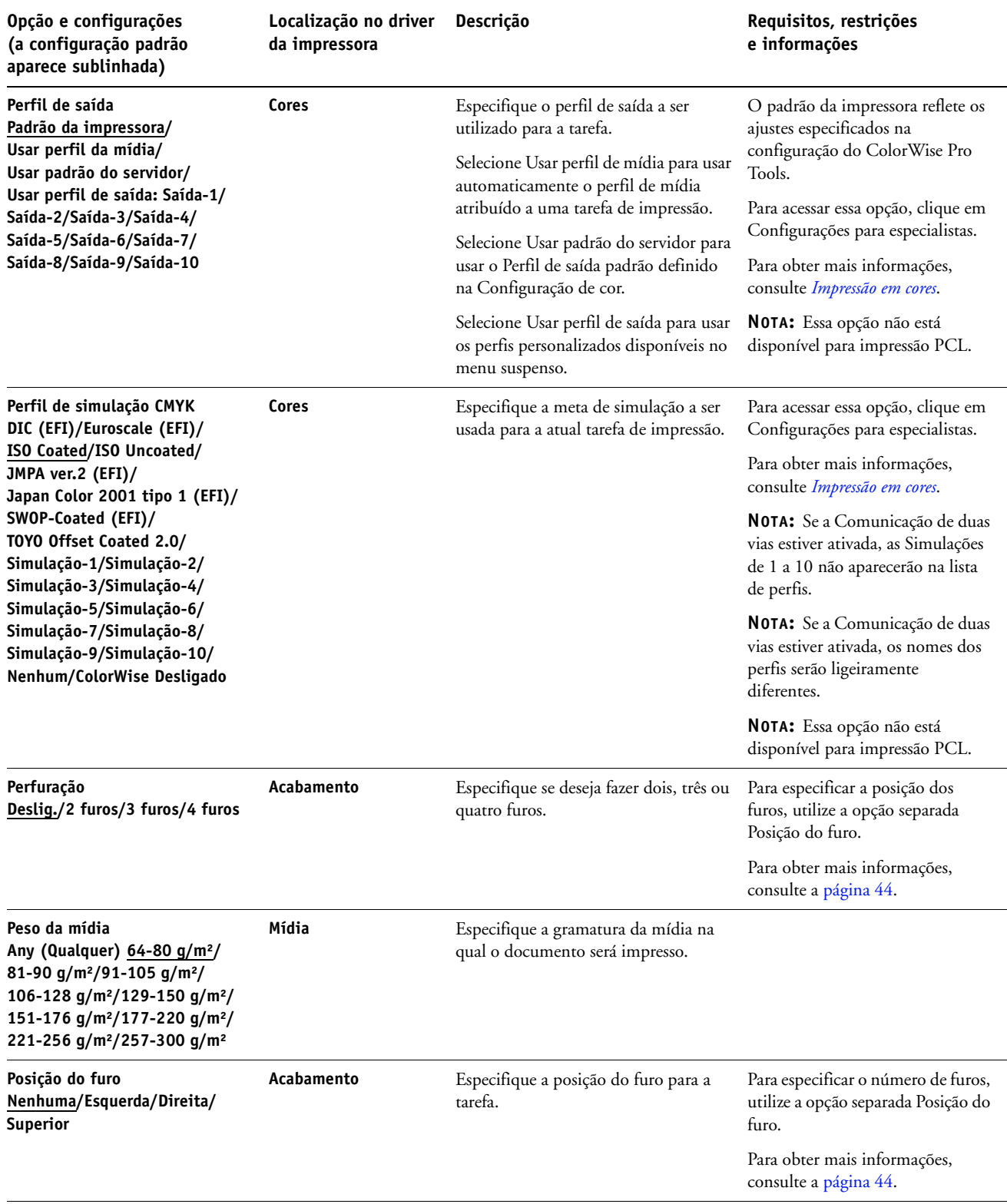

<span id="page-23-4"></span><span id="page-23-3"></span><span id="page-23-2"></span><span id="page-23-1"></span><span id="page-23-0"></span>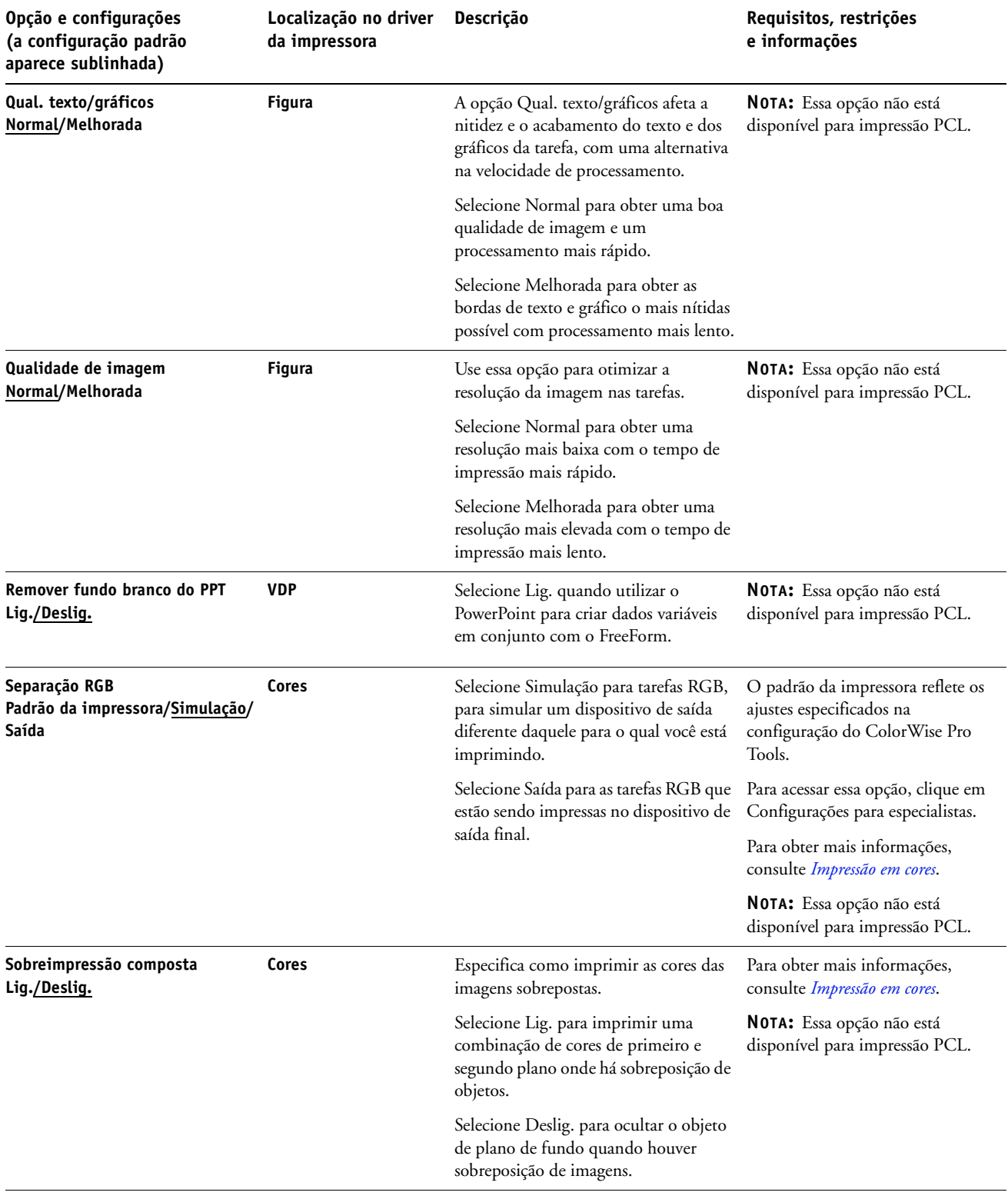

<span id="page-24-2"></span><span id="page-24-1"></span><span id="page-24-0"></span>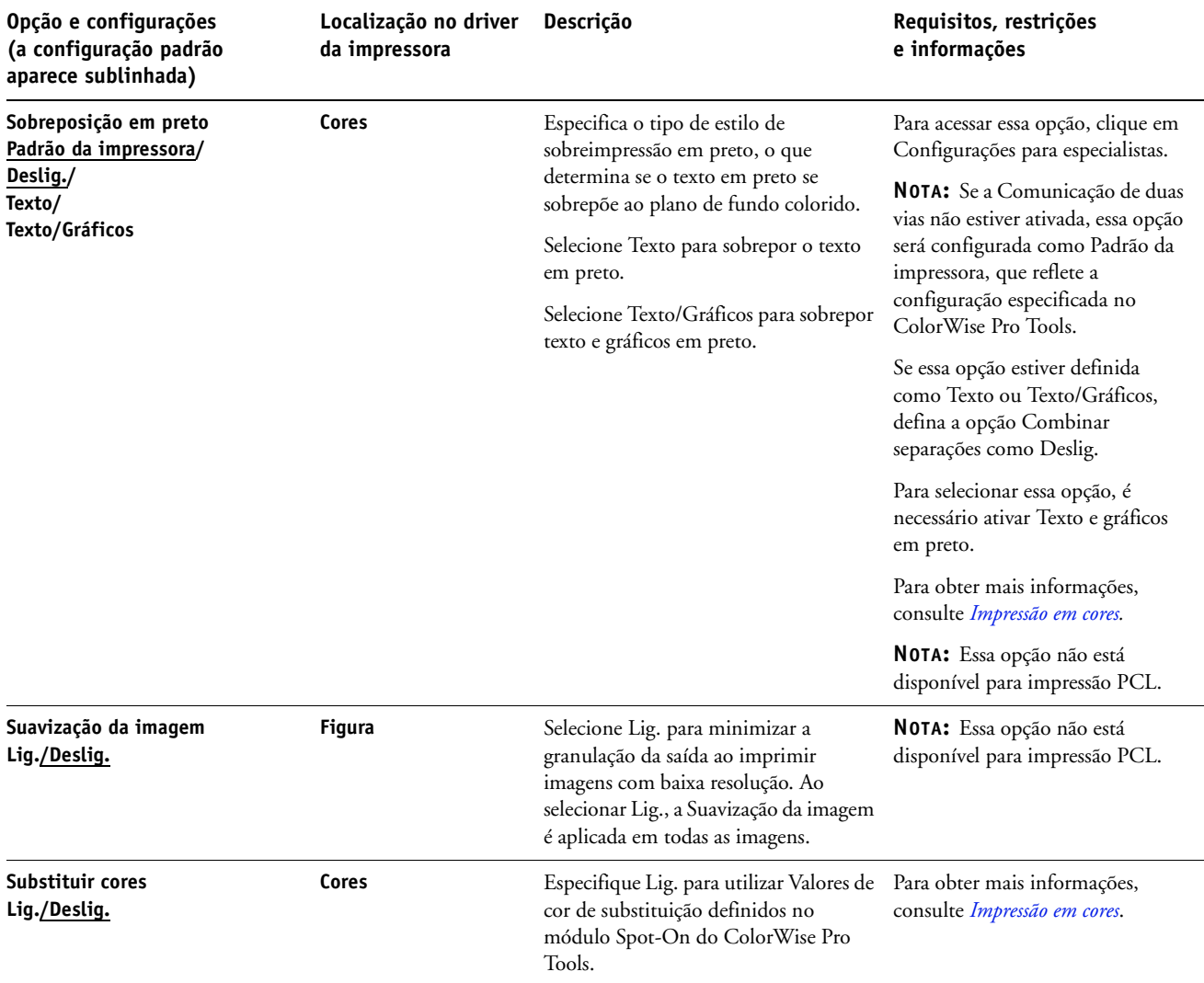

<span id="page-25-1"></span><span id="page-25-0"></span>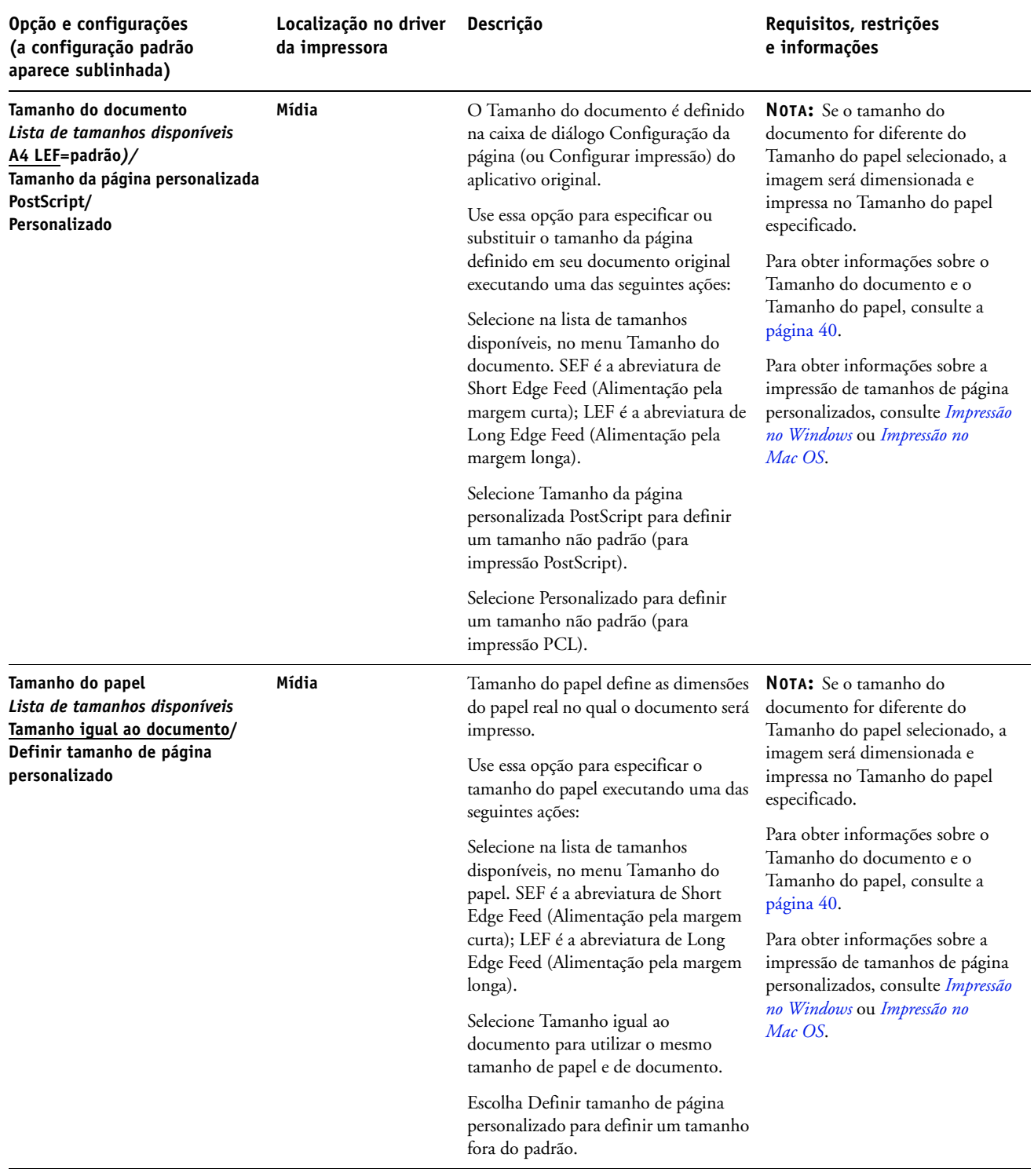

<span id="page-26-3"></span><span id="page-26-2"></span><span id="page-26-1"></span><span id="page-26-0"></span>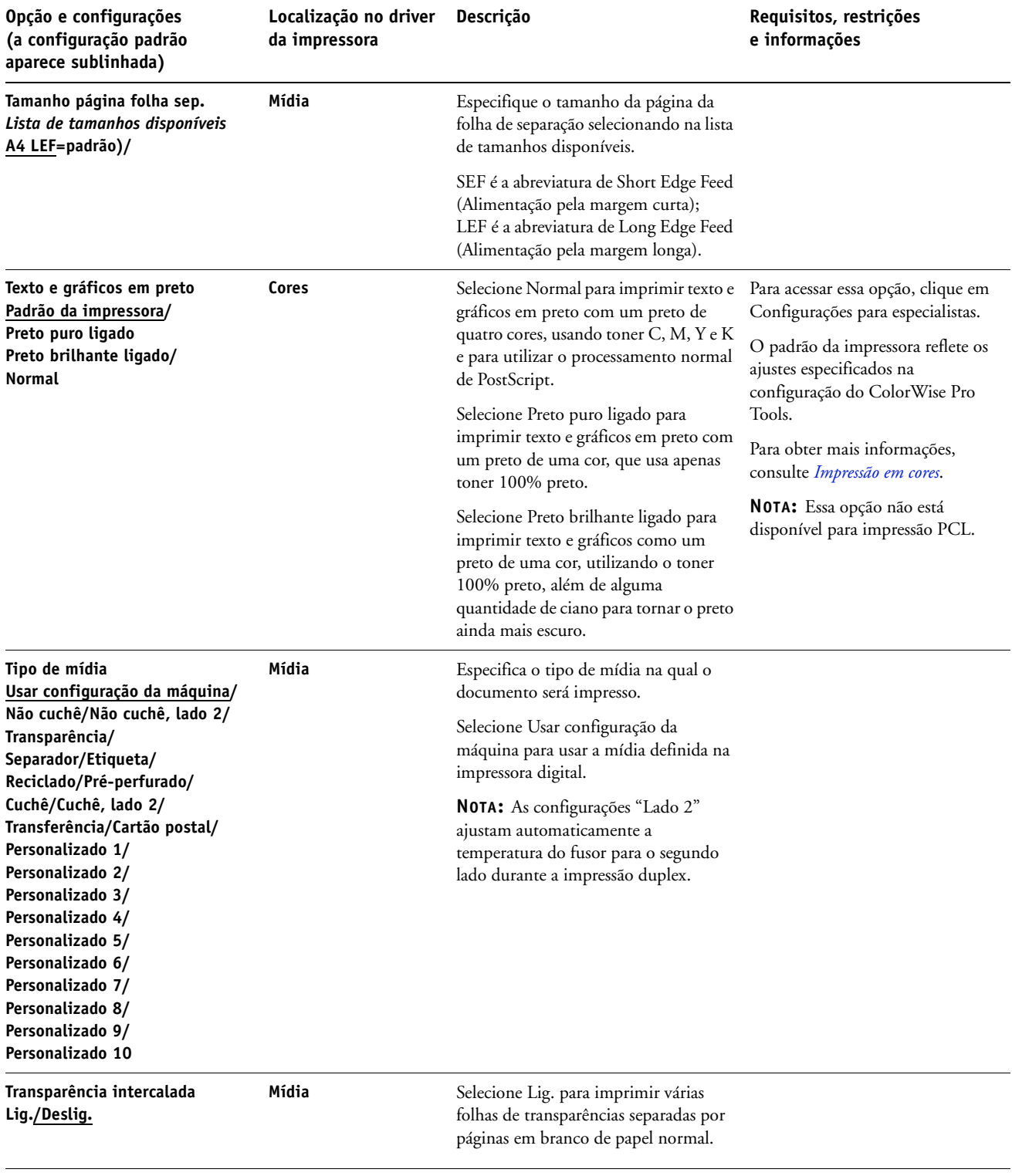

<span id="page-27-1"></span><span id="page-27-0"></span>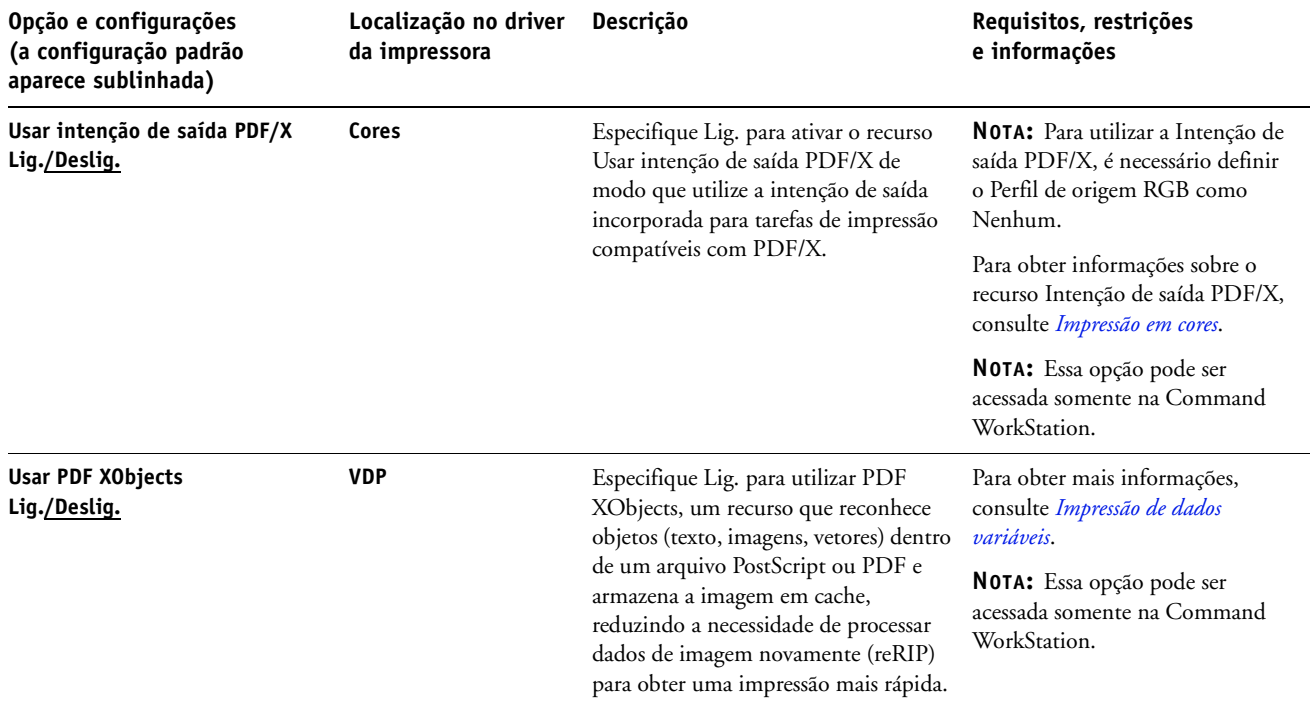

#### <span id="page-28-0"></span>**Opções de Booklet Maker**

A tabela a seguir fornece uma descrição resumida das opções e configurações disponíveis de Booklet Maker, com a configuração padrão (onde for relevante) sublinhada. O painel Básico é indicado à esquerda em **texto cinza**. As diferenças entre o modo Básico e o modo Avançado estão indicadas nas opções e configurações disponíveis e nas colunas Requisitos, restrições e informações.

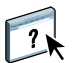

Para obter informações sobre as opções de Booklet Maker, consulte a Ajuda do Booklet Maker.

**NOTA:** As opções de Booklet Maker não estão disponíveis para impressão PCL.

<span id="page-28-1"></span>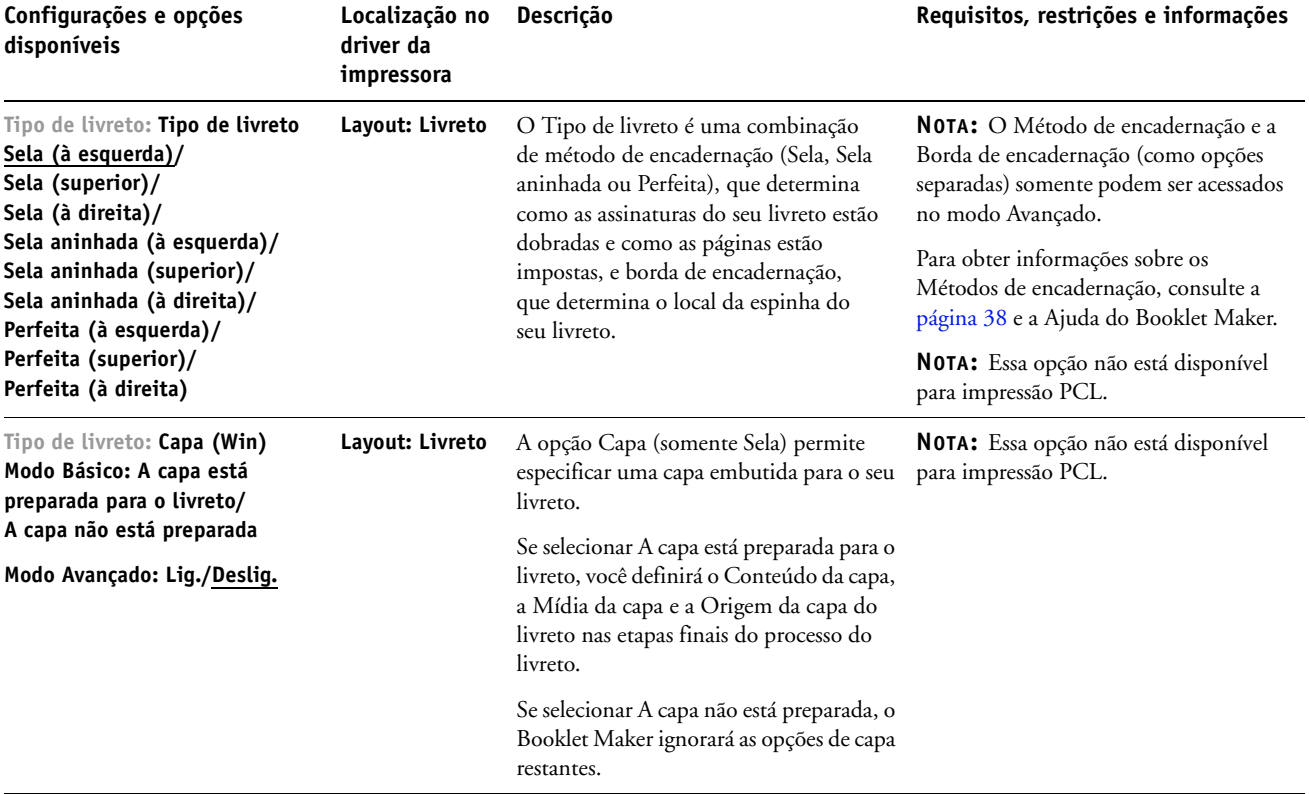

<span id="page-29-1"></span><span id="page-29-0"></span>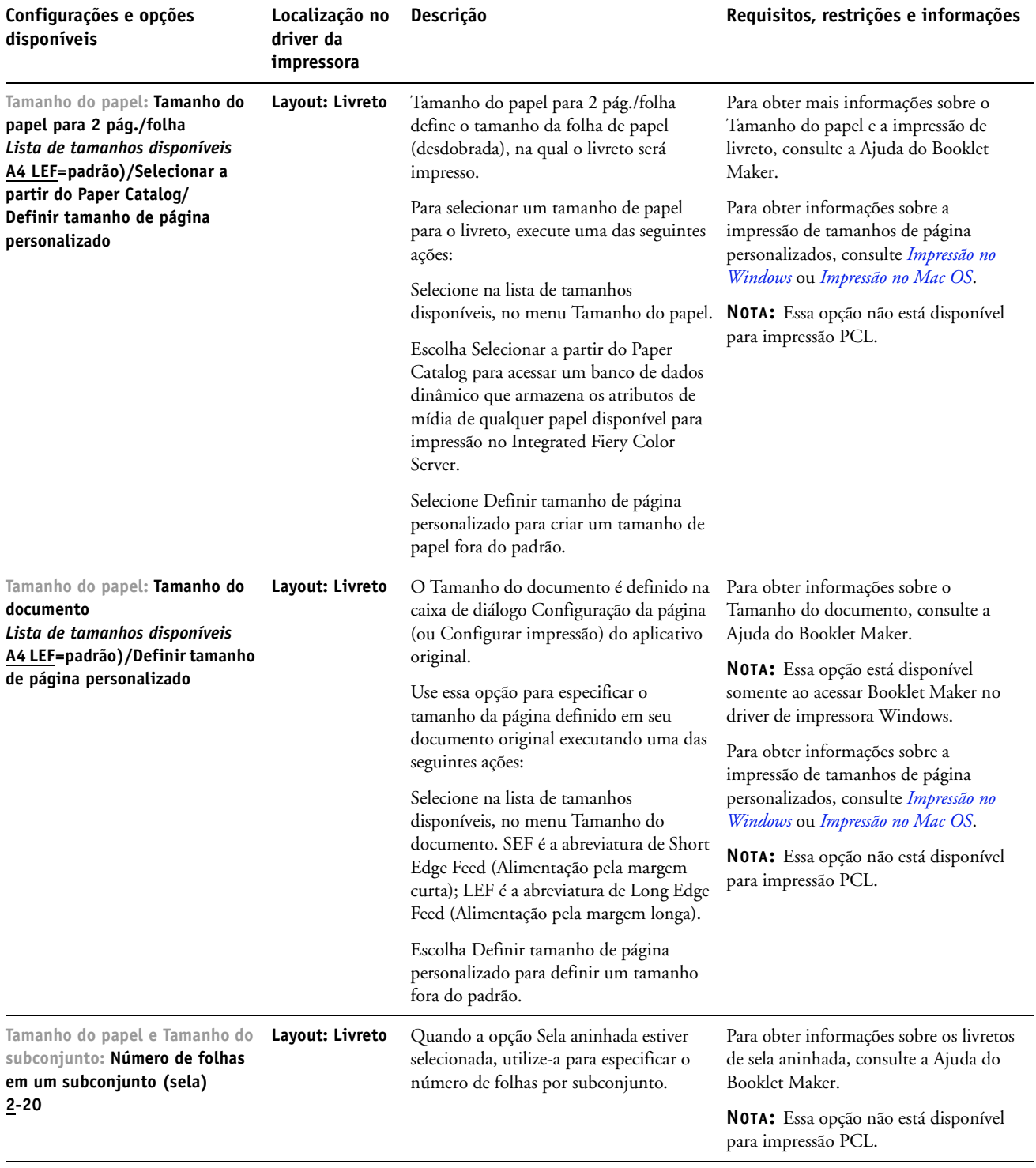

<span id="page-30-3"></span><span id="page-30-2"></span><span id="page-30-1"></span><span id="page-30-0"></span>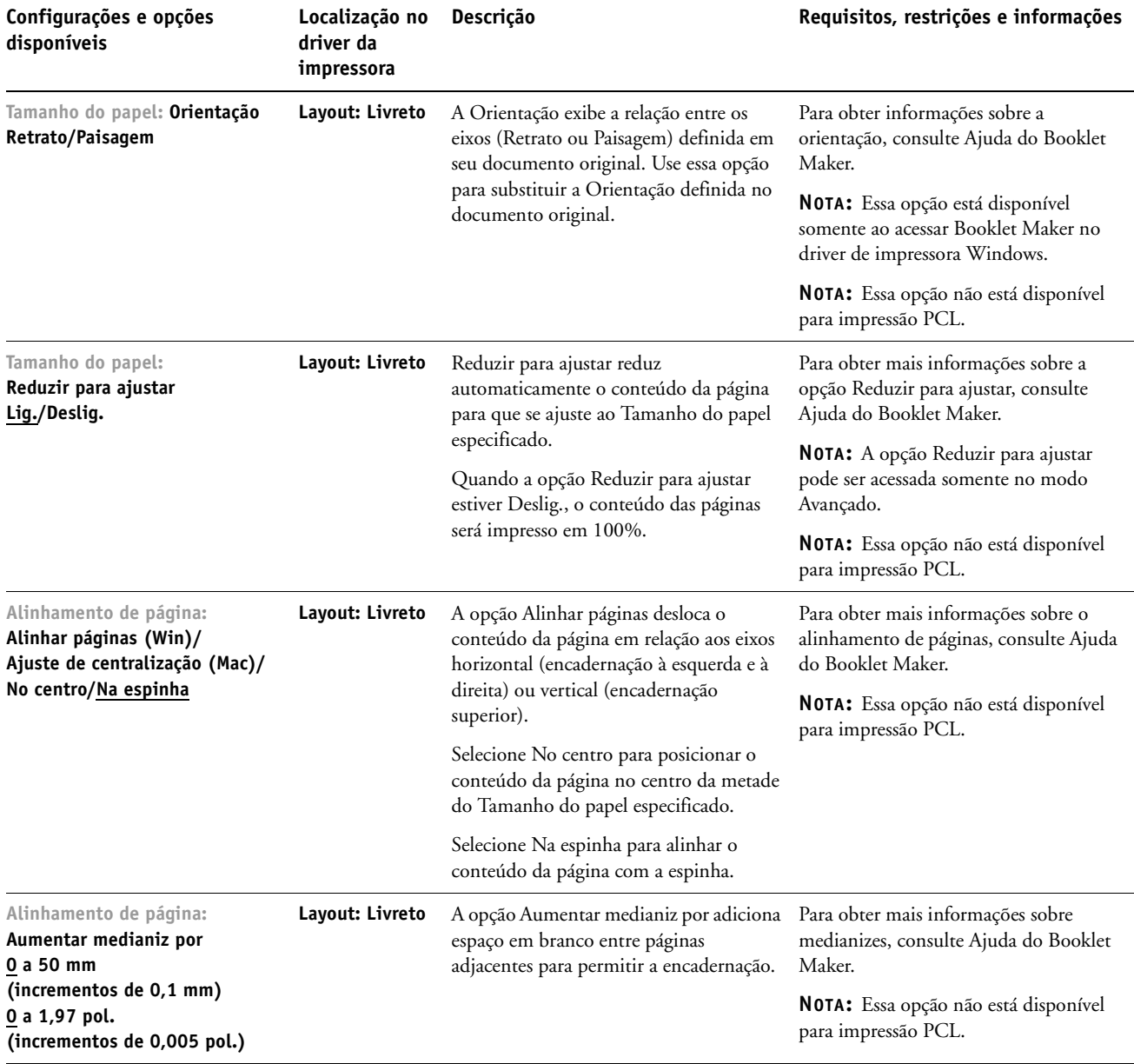

<span id="page-31-1"></span><span id="page-31-0"></span>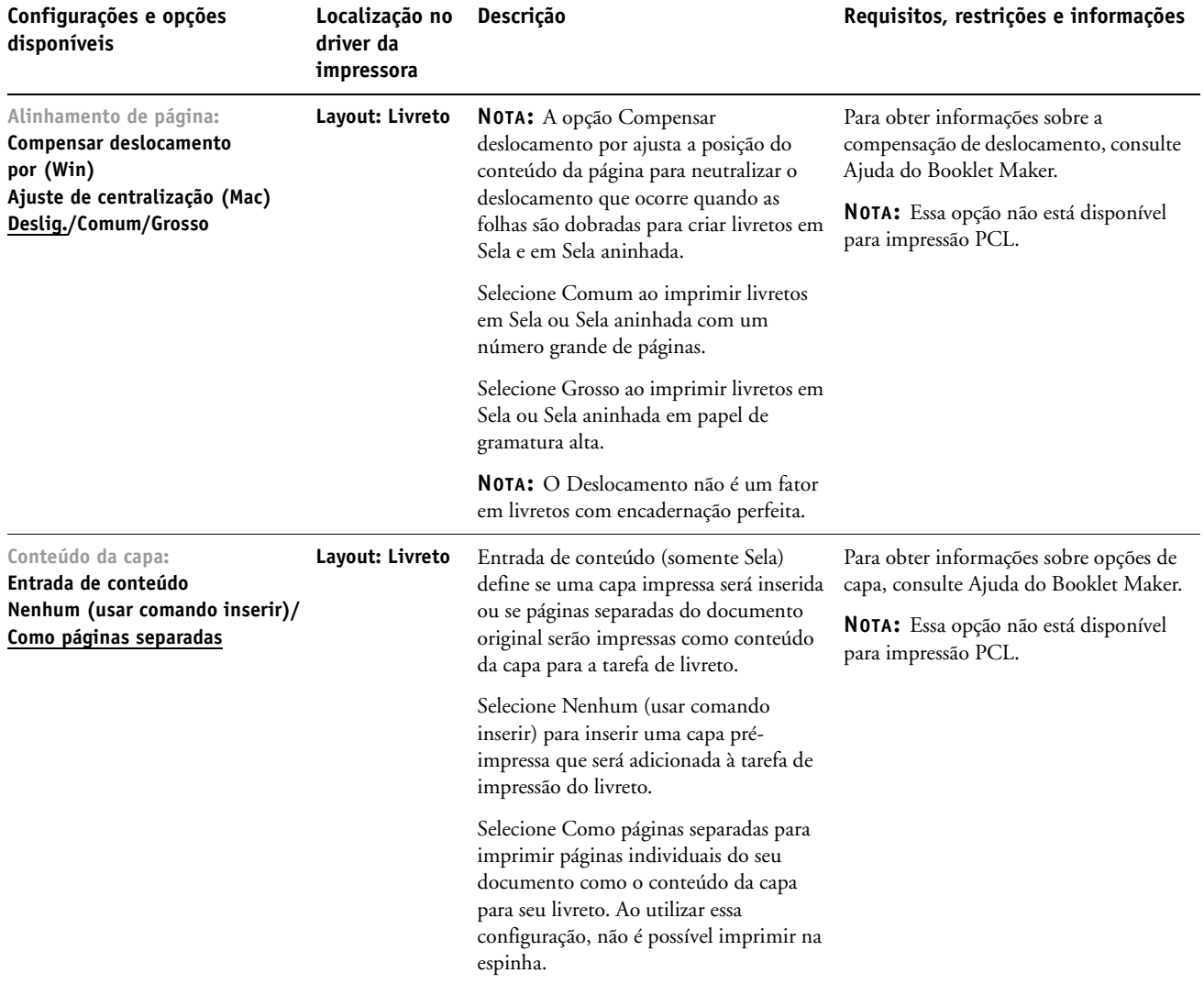

<span id="page-32-1"></span><span id="page-32-0"></span>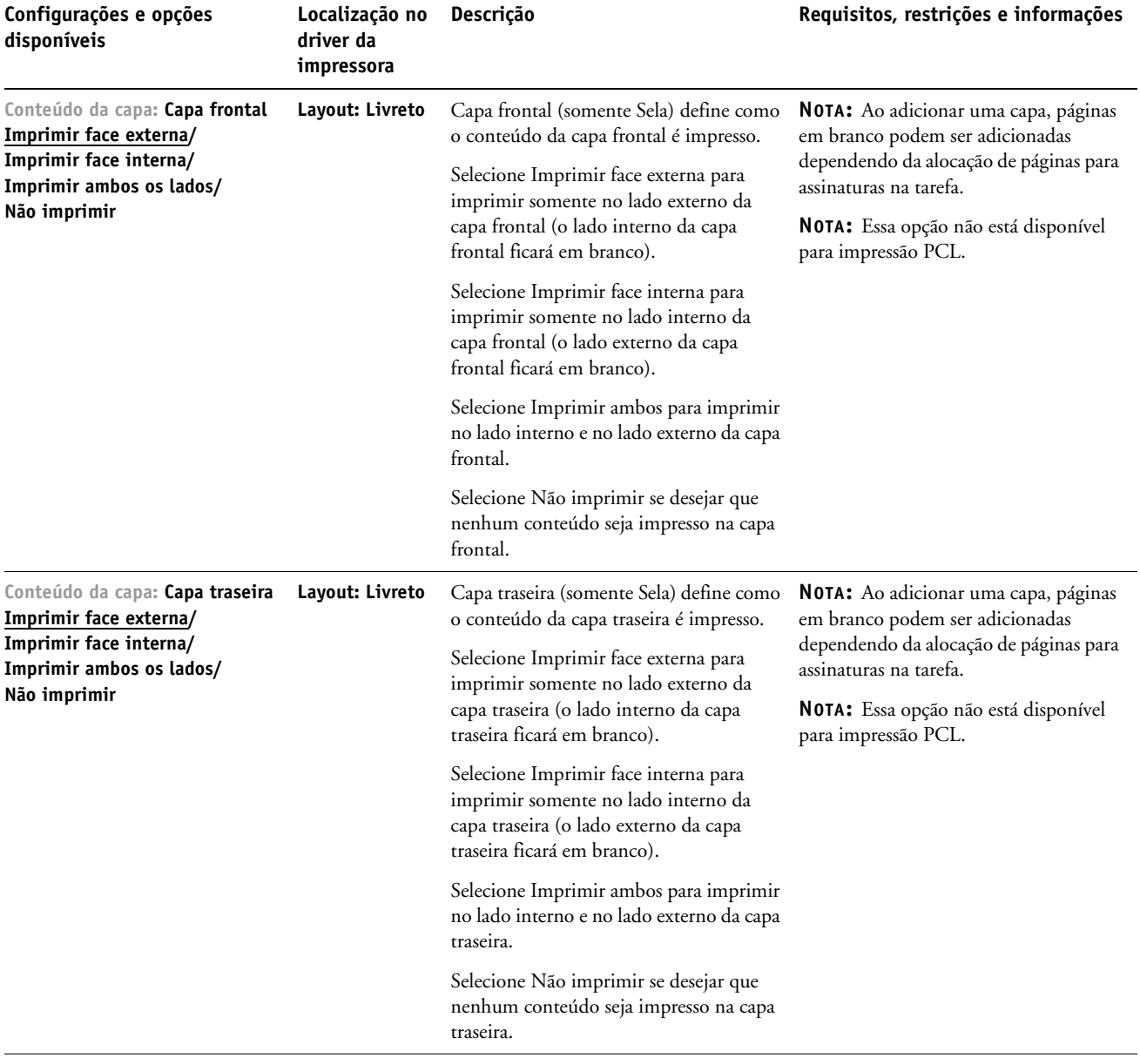

<span id="page-33-1"></span><span id="page-33-0"></span>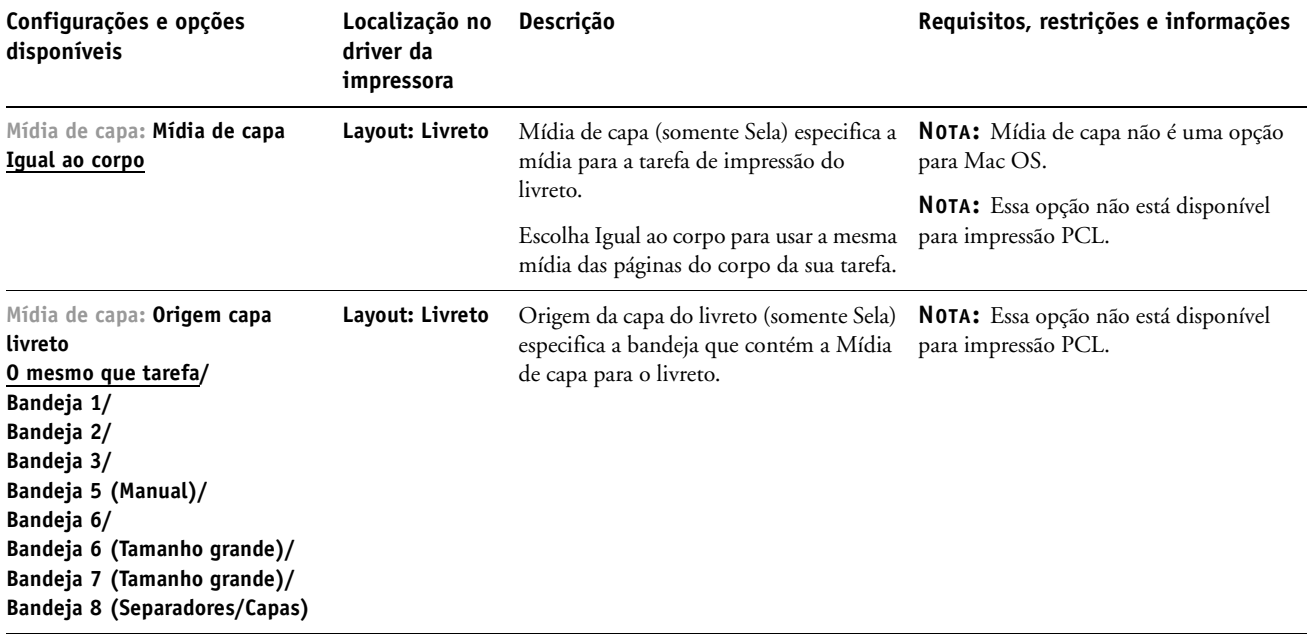

### <span id="page-34-2"></span><span id="page-34-0"></span>**Opções da Impressão de agrupamento**

<span id="page-34-1"></span>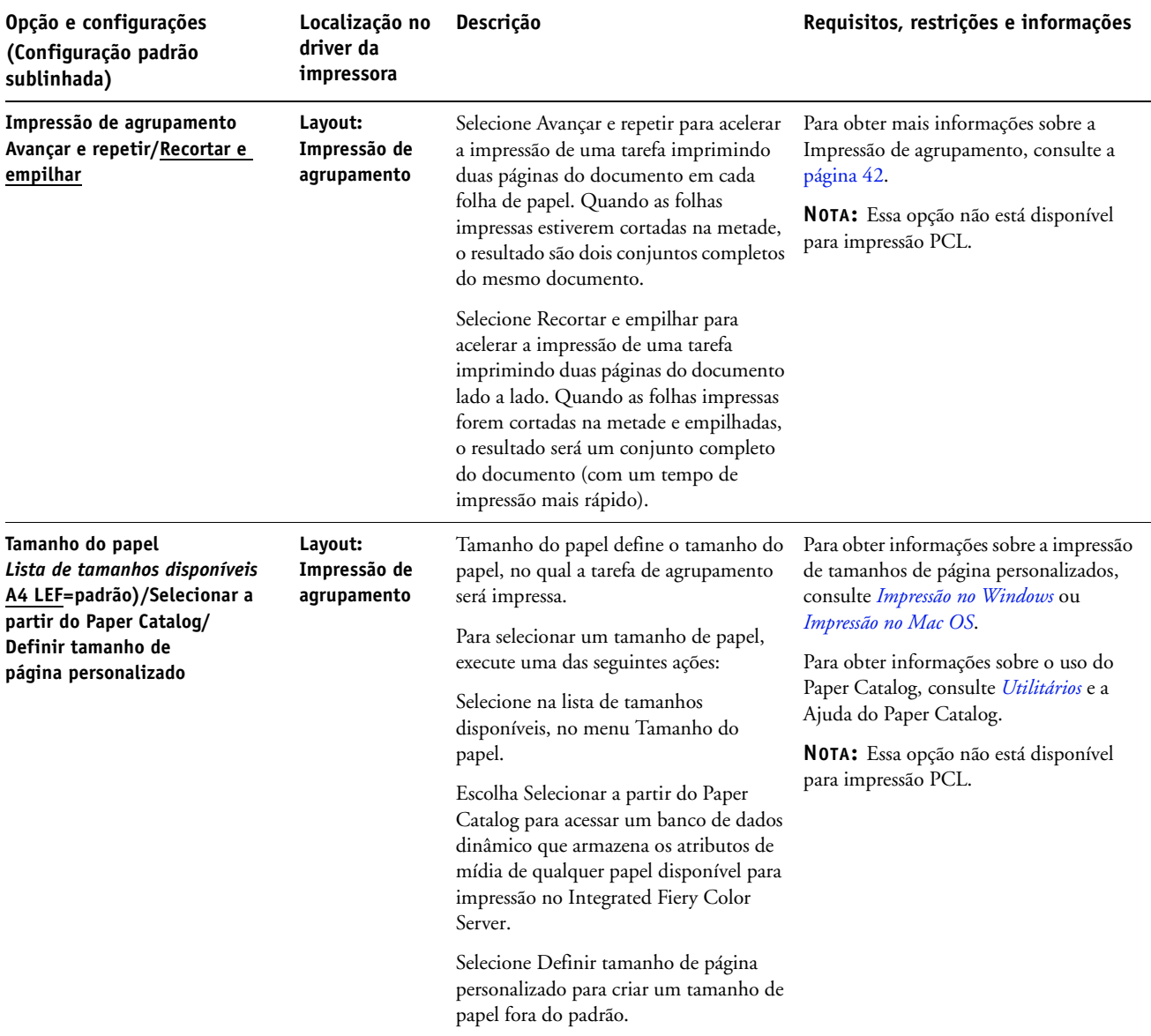

<span id="page-35-2"></span><span id="page-35-1"></span><span id="page-35-0"></span>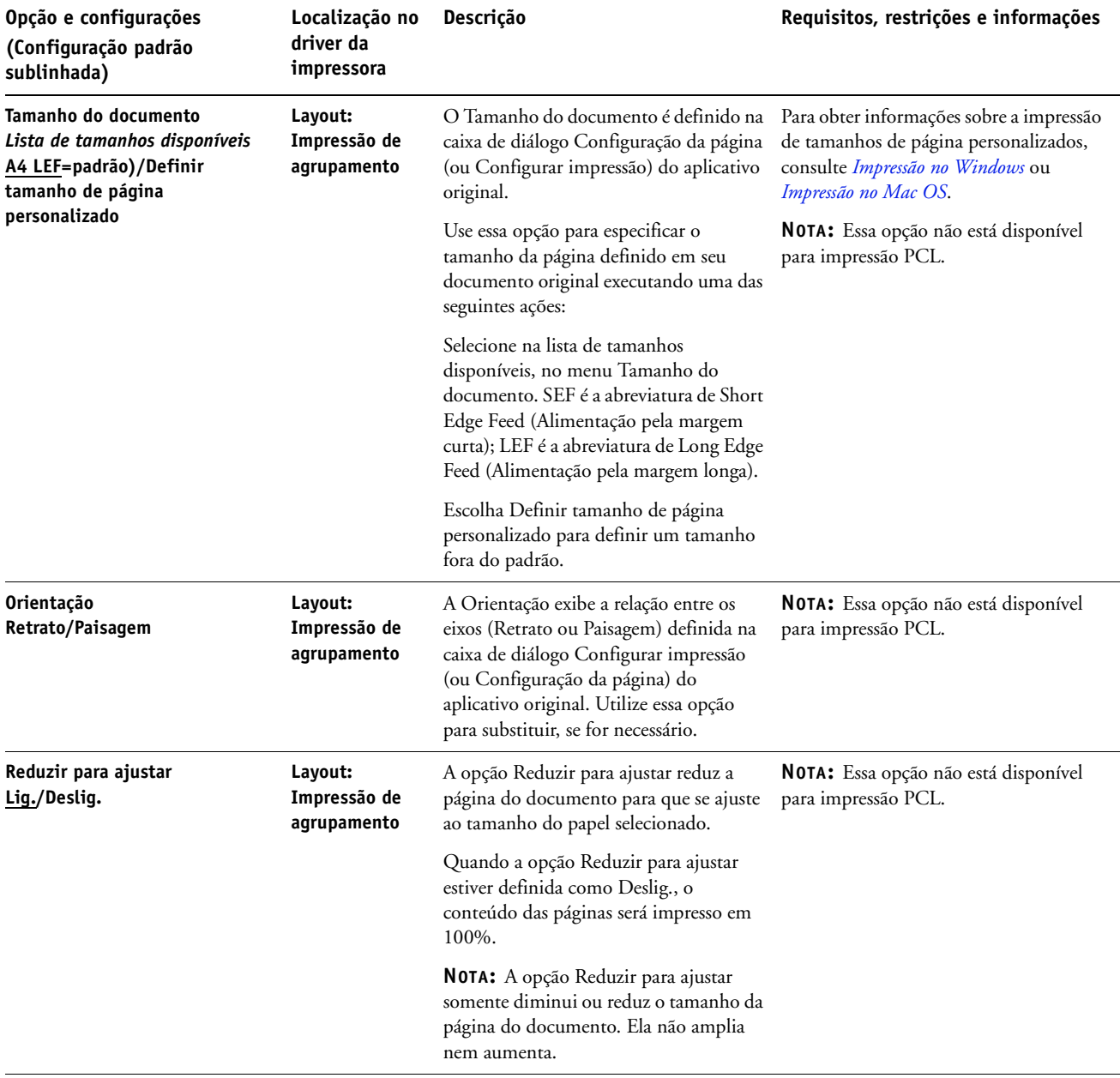

<span id="page-36-1"></span><span id="page-36-0"></span>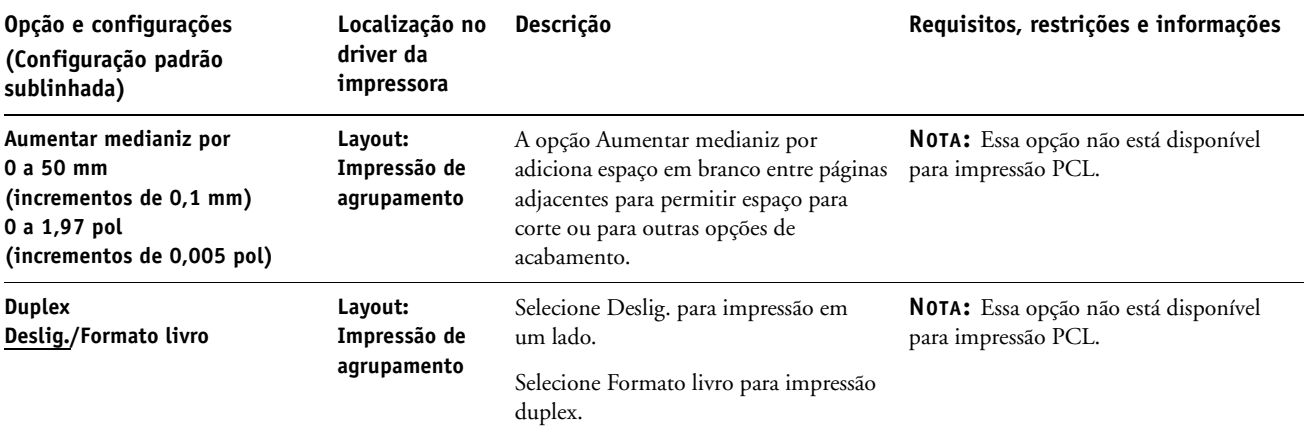

#### <span id="page-37-0"></span>**Informações adicionais**

As seções a seguir fornecem informações adicionais sobre as opções de impressão. Para obter mais informações sobre as configurações, os requisitos e as restrições relativas a essas opções, consulte a tabela que começa na [página 9.](#page-8-1)

#### <span id="page-37-4"></span><span id="page-37-1"></span>**Interceptação automática**

Interceptação é uma técnica para imprimir alguns objetos ligeiramente maiores ou menores do que o especificado em um aplicativo, para evitar bordas brancas ao redor dos objetos. Essas bordas brancas - ou "halos" - podem ser causadas por vários fatores, como um registro incorreto, as propriedades físicas dos toners e a rigidez da mídia. O recurso de Interceptação automática fornece configurações avançadas de interceptação e total controle sobre os seus valores. Para obter mais informações, consulte *Impressão em cores*.

#### <span id="page-37-3"></span><span id="page-37-2"></span>**Criação de livreto**

O Booklet Maker é a ferramenta de imposição que permite que você imprima rapidamente documentos no formato de livreto, sem a necessidade de programas de imposição mais complicados. O Booklet Maker fornece configurações avançadas ao mesmo tempo em que moderniza o processo de criação de livretos, exibindo somente as opções relevantes para as suas seleções. O Booklet Maker possui a capacidade de impor tarefas de praticamente qualquer aplicativo.

O Booklet Maker pode ser acessado no driver da impressora ao imprimir uma tarefa ou em propriedades da tarefa da Command WorkStation, na qual é possível modificar as propriedades de uma tarefa.

**NOTA:** As opções de Booklet Maker não estão disponíveis para impressão PCL.

<span id="page-38-3"></span><span id="page-38-0"></span>Os seguintes layouts de livreto estão disponíveis:

**Encadernação em sela:** Na encadernação em sela, as assinaturas são dobradas juntas como um grupo e grampeadas ou costuradas junto à dobra central, que forma a espinha do livreto.

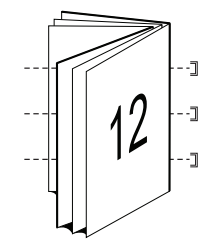

<span id="page-38-2"></span>**Encadernação perfeita:** Na encadernação perfeita, as assinaturas são dobradas individualmente e empilhadas junto à dobra comum, que é nivelada e colada para formar a espinha do livreto.

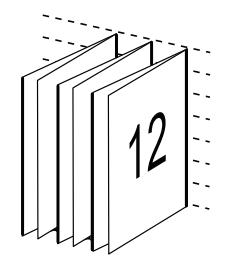

<span id="page-38-1"></span>**Sela aninhada:** O método de encadernação em sela aninhada combina os métodos de encadernação em sela e encadernação perfeita empilhando duas ou mais selas (também chamadas de "grupos" ou "subconjuntos") juntas, ao longo da dobra comum, e coladas juntas na dobra para formar a espinha do livreto.

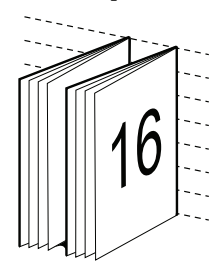

Para saber as opções e as configurações disponíveis do Booklet Maker, consulte a tabela na [página 29.](#page-28-0)

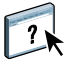

Para obter informações sobre como utilizar as opções do Booklet Maker, consulte Ajuda do Booklet Maker.

#### <span id="page-39-1"></span><span id="page-39-0"></span>**Tamanho do documento e Tamanho do papel**

O Tamanho do documento é o tamanho de página definido na caixa de diálogo Configurar impressão (ou Configuração da página) do aplicativo. Tamanho do papel é o tamanho da folha real de papel, na qual a tarefa será impressa. Poderá ser útil pensar no tamanho do documento como a *entrada* digital (o tamanho de página definido em seu documento original) e o Tamanho do papel como a *saída* física (o tamanho real do papel na bandeja da impressora digital).

Nos casos de impressão de uma página de documento por folha de papel, o Tamanho do documento é geralmente o mesmo do Tamanho do papel. Entretanto, o Tamanho do documento pode ser diferente do Tamanho do papel ao imprimir livretos ou ao impor diversas páginas de documento em uma única folha de papel.

As ilustrações a seguir mostram exemplos de possíveis relações entre o Tamanho do documento e o Tamanho do papel. Observe que a orientação de todas as páginas mostradas é Paisagem.

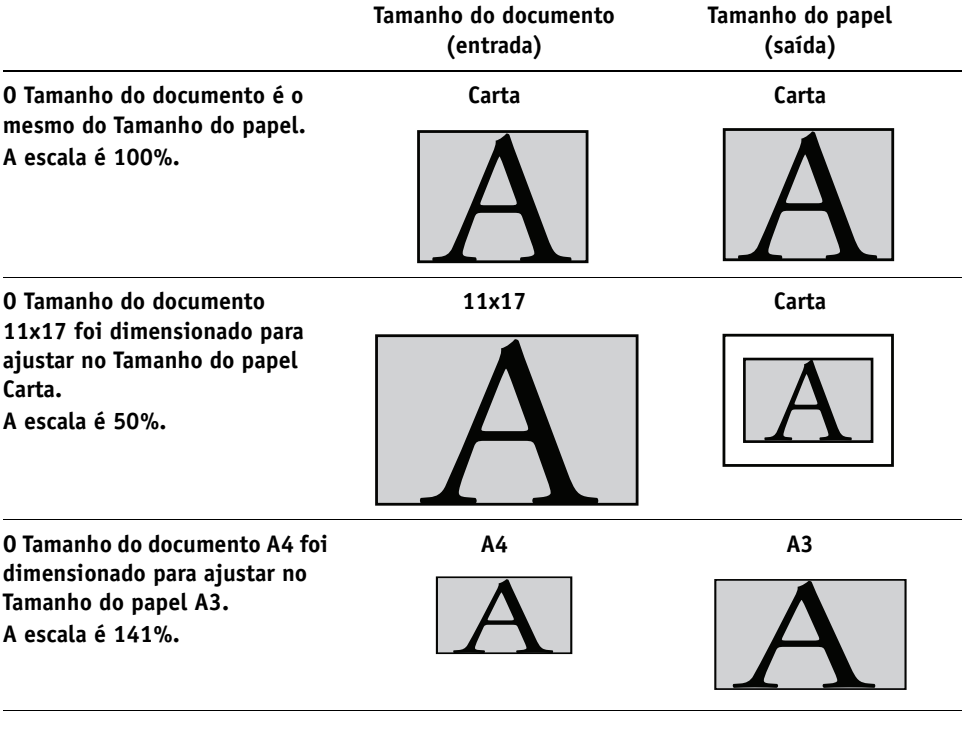

O Tamanho do documento também pode ser diferente do Tamanho do papel quando forem utilizadas as opções Escala e Ajustar à página. A opção Escala reduz ou amplia a página do documento em uma porcentagem especificada. A opção Ajustar à página reduz ou amplia automaticamente a imagem do documento para ajustar o Tamanho do papel selecionado.

Para obter informações sobre as opções Escala e Ajustar à página, consulte a [página 48](#page-47-1).

Para obter informações sobre o Tamanho do documento e Tamanho do papel na impressão de livretos, consulte a Ajuda do Booklet Maker.

#### <span id="page-40-1"></span><span id="page-40-0"></span>**Duplex**

A impressora digital Integrated Fiery Color Server está equipada para impressão frente e verso (duplex) automática. Quando a opção de impressão Duplex estiver definida como uma das configurações duplex, a impressora digital automaticamente vira o papel para impressão no lado oposto.

**PARA IMPRIMIR PÁGINAS DUPLEX AUTOMATICAMENTE**

**1 Selecione Imprimir, no aplicativo, e localize a opção de impressão Duplex (guia Layout).**

<span id="page-40-2"></span>O local das opções de impressão do Integrated Fiery Color Server varia, dependendo do driver de impressora usado.

**2 Selecione uma configuração Duplex.**

**Formato livro:** Imprime a parte superior da imagem no Lado 1, na mesma borda da página que a parte superior da imagem no Lado 2.

**Formato bloco:** Imprime a parte superior da imagem no Lado 1, na borda oposta da página em relação à parte superior da imagem no Lado 2.

**Formato livro Formato bloco Retrato 2** ∩  $\Box$ Δ  $\bigtriangledown$  $\Box$  $\circ$ **1 2 1 Paisagem**  $O, \Box$ **2**Δ  $\overline{\Gamma_{\bigcirc}}$ **1 2 1**

A tabela a seguir ilustra como os ajustes Duplex correspondem à saída impressa:

**3 Imprima a tarefa.**

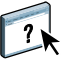

#### <span id="page-41-1"></span><span id="page-41-0"></span>**Impressão de agrupamento**

Os seguintes métodos de impressão rápida estão disponíveis:

**NOTA:** As opções de Impressão de agrupamento não estão disponíveis para impressão PCL.

<span id="page-41-2"></span>**Agrupar - avançar e repetir:** Selecione esse ajuste para imprimir uma tarefa de forma que os dados da primeira página sejam duplicados na primeira folha. A página seguinte duplica os dados da segunda página, e assim por diante. Por exemplo, quando cada uma das cópias impressas é cortada na metade, o resultado são dois conjuntos completos do mesmo documento.

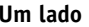

 $\bf 1$ 

 $\overline{2}$ 

 $\overline{2}$ 

<span id="page-41-3"></span> $\overline{1}$ 

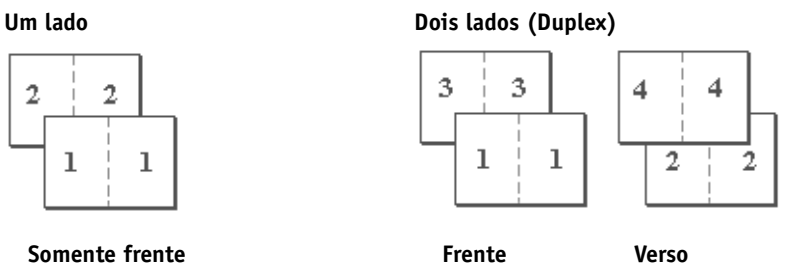

**Agrupar - recortar e empilhar:** Selecione esse ajuste para usar a impressão rápida em uma tarefa de forma que quando as páginas sejam empilhadas e cortadas, a tarefa seja numerada em ordem e separada em duas pilhas. A ordem da impressão é tal que, quando são cortadas pela metade, podem ser combinadas para formar um conjunto único do documento, em tempo de impressão rápida.

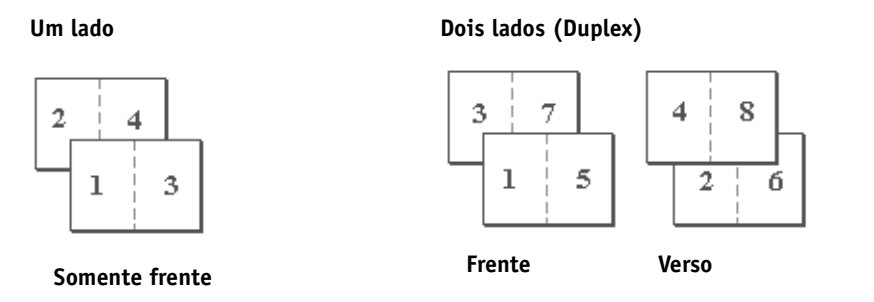

Para saber quais são as opções e configurações disponíveis, consulte a tabela na [página 35](#page-34-0).

#### <span id="page-42-4"></span><span id="page-42-3"></span><span id="page-42-0"></span>**Perfuração e Posição do furo**

A tabela a seguir ilustra o número de furos e as posições deles.

**NOTA:** As posições dos furos variam de acordo com o tamanho do papel, o tipo de papel, o número de páginas e a direção de alimentação.

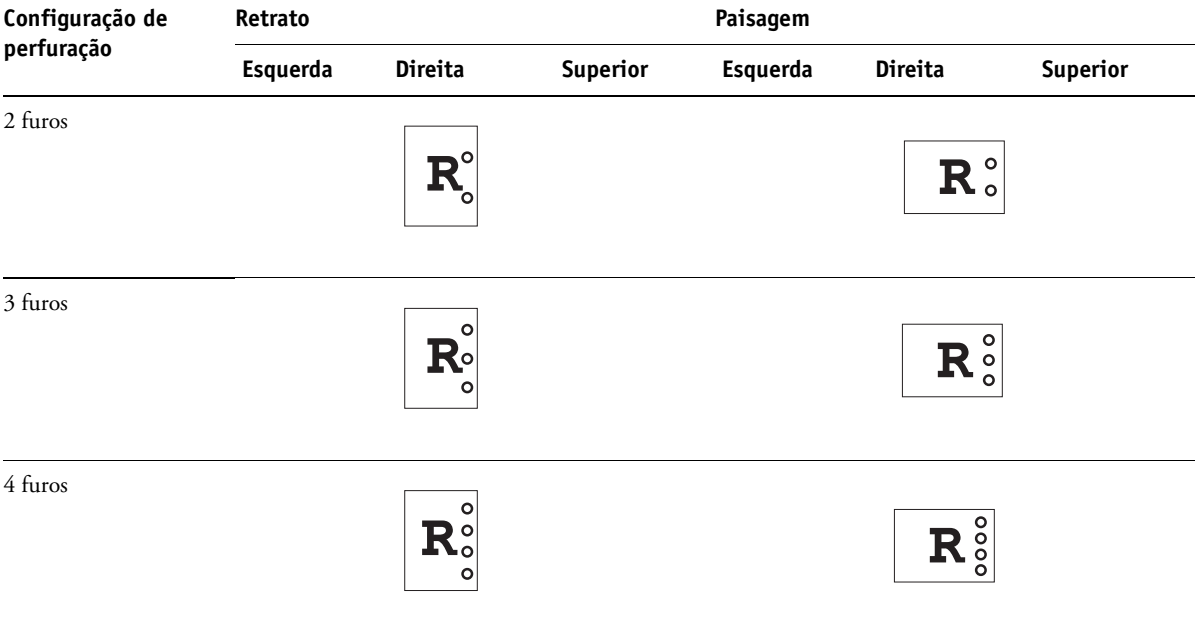

Para obter informações sobre como instalar dispositivos de acabamento de perfuração e outras opções instaláveis, consulte *[Impressão no Windows](#page-6-3)* e *[Impressão no Mac OS](#page-6-3)*.

#### <span id="page-42-2"></span><span id="page-42-1"></span>**Deslocamento da imagem**

O recurso de Deslocamento da imagem permite especificar o grau de deslocamento da imagem em cada página, em relação aos eixos X (horizontal) e Y (vertical). Mover o conteúdo da tarefa dessa forma permite várias opções de acabamento, como grampear e encadernar. O deslocamento da imagem evita que a imagem seja cortada.

**NOTA:** Essa opção não está disponível para impressão PCL.

**NOTA:** Essa opção se aplica apenas a tarefas às quais Páginas por folha está definida como 1 pág./folha.

**PARA DEFINIR O DESLOCAMENTO DA IMAGEM PARA UMA TAREFA DE IMPRESSÃO**

**1 No driver de impressora, ative a opção Deslocamento da imagem e, em seguida, clique em Opções de desloc. da imagem.**

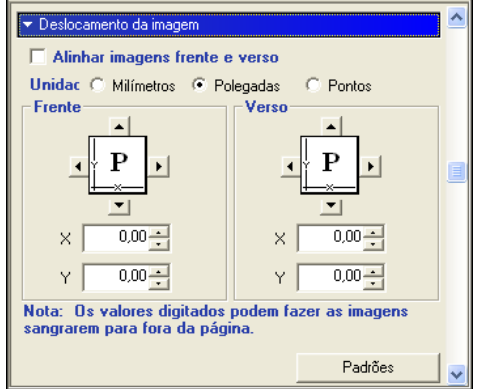

- **2 Selecione a unidade de medida.**
- **3 Digite as configurações de deslocamento de imagem Frente e Verso nos campos dos eixos X e Y. Você também pode usar os botões de setas para alterar os ajustes de imagem.**

<span id="page-43-1"></span>**NOTA:** O valor máximo para os eixos X e Y é 999,99 pontos/13,89 polegadas/35,28 cm.

- **4 Para alinhar as imagens de frente e verso proporcionalmente, selecione Alinhar imagens frente e verso.**
- **5 Clique em OK.**

#### <span id="page-43-2"></span><span id="page-43-0"></span>**Duplex manual**

A impressão duplex manual é suportada utilizando a Bandeja 5 (Manual), a Bandeja 6 (Tamanho grande) ou a Bandeja 7 (Tamanho grande) como a origem do papel. Quando uma tarefa duplex manual é impressa, o Integrated Fiery Color Server solicita a realização das etapas manuais necessárias e exibe também mensagens para auxiliá-lo caso ocorram erros.

#### **PARA IMPRIMIR UMA TAREFA DUPLEX MANUALMENTE**

- **1 Selecione Imprimir no aplicativo.**
- **2 Defina as opções de impressão a seguir:**
	- Duplex manual = Lig.
	- Impressão face p/ baixo = Face para cima
	- Origem do papel = Bandeja 5 (Manual), Bandeja 6 (Tamanho grande) ou Bandeja 7 (Tamanho grande)

**3 Imprima a tarefa.**

As páginas de número par são impressas.

- **4 Se você estiver imprimindo da Bandeja 5 (Manual), retire da bandeja todos os papéis não utilizados.**
- **5 Observe como as páginas estão orientadas na bandeja de saída antes de removê-las.**
- **6 Vire as páginas de maneira que as faces do lado impresso fiquem para baixo e coloque-as novamente na mesma bandeja utilizada para imprimir o primeiro lado.**

Dependendo de como você colocar as páginas, poderá imprimir o Lado 2 com a mesma orientação do Lado 1 (Formato livro) ou girado 180 graus com relação ao Lado 1 (Formato bloco).

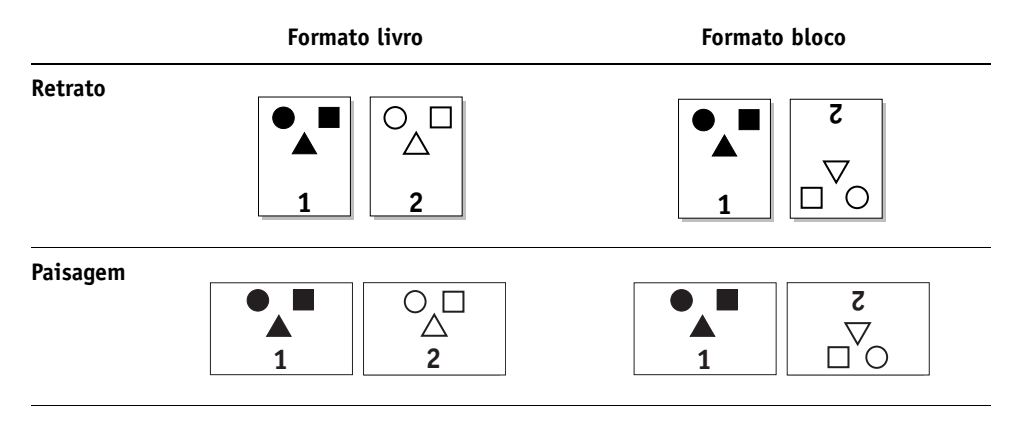

Para duplex manual no Formato livro, mantenha as páginas orientadas na mesma direção em que estavam quando chegaram à bandeja de saída, mas com a face para baixo. Por exemplo, se a imagem estiver de cabeça para baixo e as páginas estiverem com a face para cima, carregue-as com a imagem de cabeça para baixo e com as páginas com a face para baixo.

Não gire as páginas. Coloque-as na mesma direção (com a margem longa ou com a margem curta primeiro), da maneira como você imprimiu o Lado 1.

**NOTA:** As ilustrações a seguir mostram páginas com a orientação Retrato impressa como LEF (Alimentação pela margem longa).

**Impressão no Formato livro**

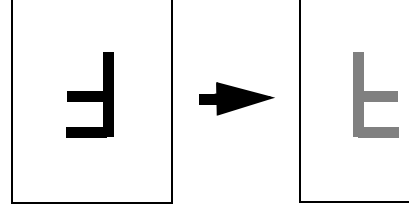

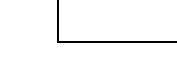

**Bandeja de saída Bandeja de entrada**

**Impressão no Formato bloco**

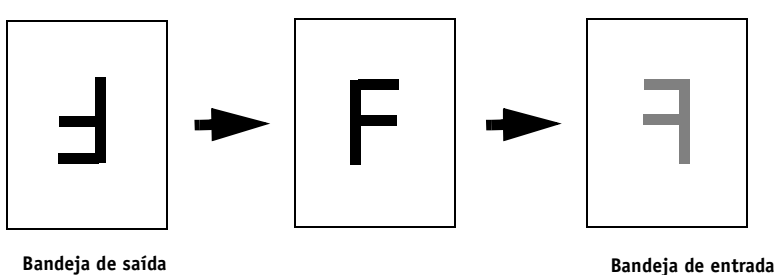

#### **7 Para a Bandeja 6 (Tamanho grande), pressione o botão Iniciar no painel de controle da impressora digital.**

A Bandeja 5 (Manual) detectará que as páginas foram colocadas; portanto, você não terá de pressionar Iniciar.

As páginas de número ímpar são impressas.

**NOTA:** Para tarefas impostas usando o Impose, sempre dobre as páginas ao longo das bordas da página.

#### **Mensagens do Integrated Fiery Color Server para impressão duplex manual**

Durante o processo duplex manual, o Integrated Fiery Color Server exibe mensagens para ajudá-lo a executar as tarefas. Essas mensagens estão descritas na tabela a seguir:

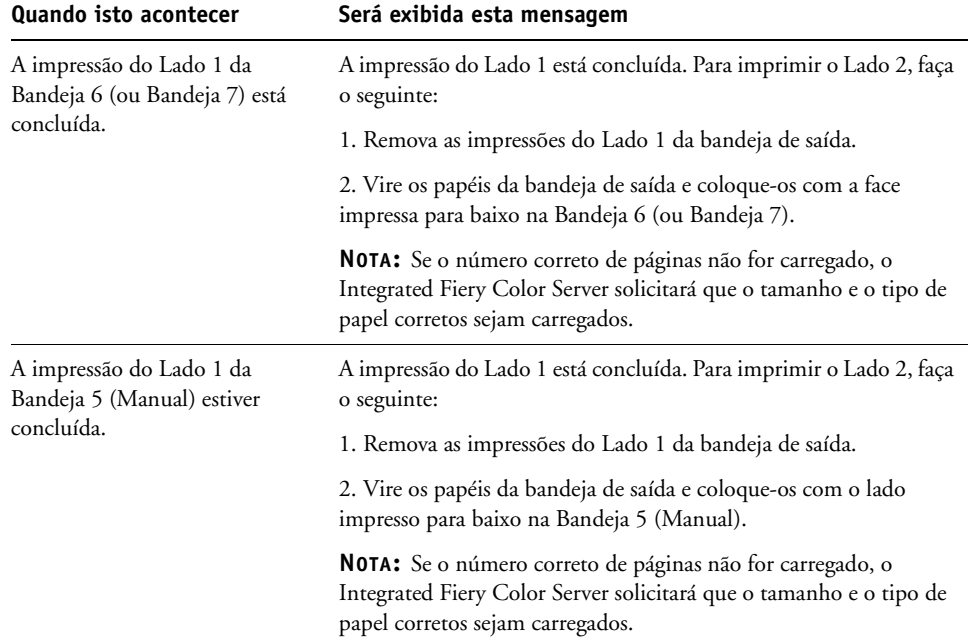

Para impressão em Formato bloco, gire as páginas 180 graus e vire-as com a face para baixo.

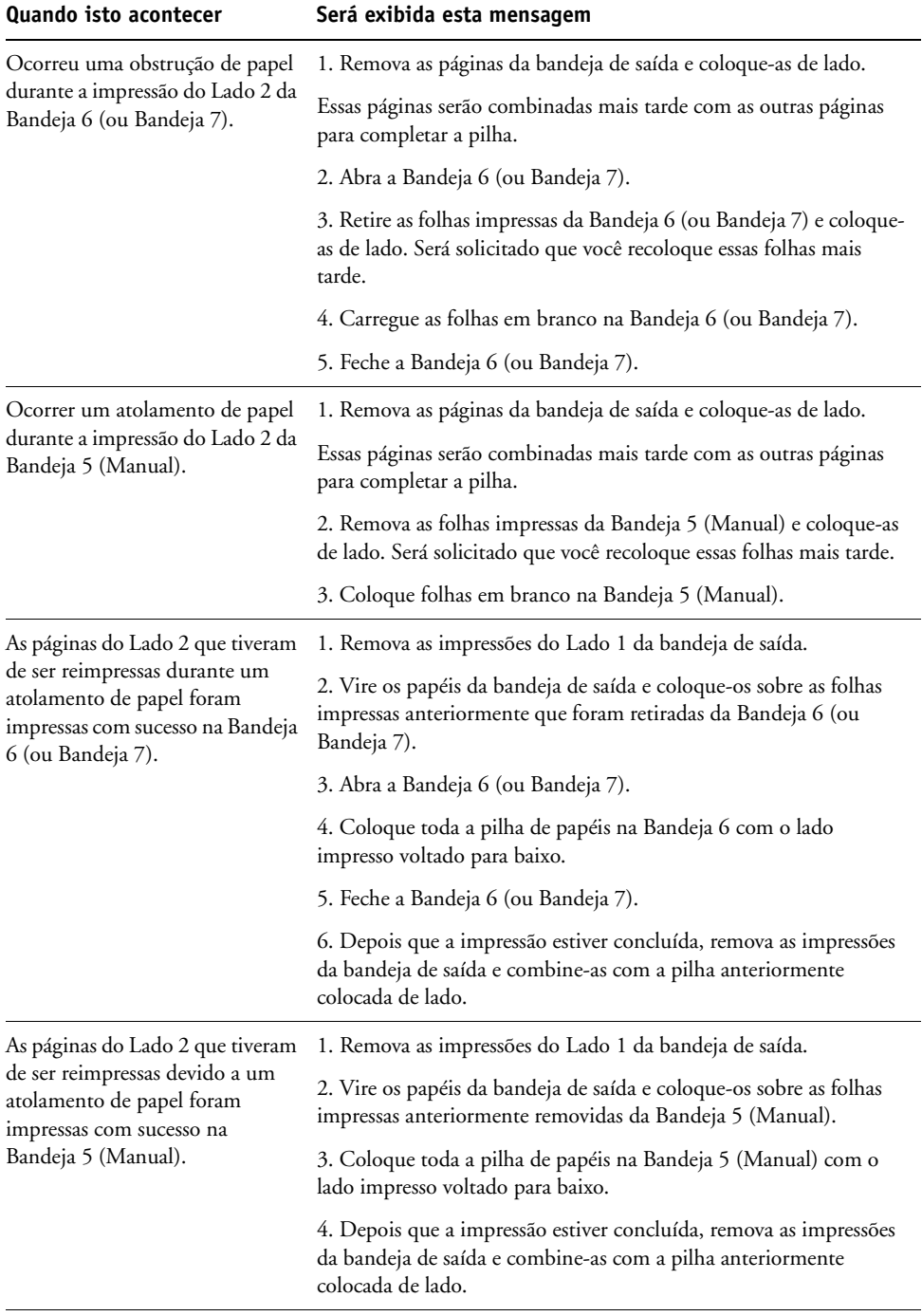

#### <span id="page-47-3"></span><span id="page-47-0"></span>**Escala**

A opção Escala permite aumentar ou reduzir a escala (no intervalo de 25 a 400%) da sua tarefa de impressão. O operador pode especificar uma substituição em escala, mas a sobreposição aplica-se ao valor de escala já definido na tarefa ativa. Por exemplo, se o usuário enviar uma tarefa de impressão com o valor de escala de 50% e o operador especificar a substituição da escala em 300%, a tarefa será impressa com 150% do tamanho do documento original, ou seja, 50% de 300%.

#### <span id="page-47-2"></span><span id="page-47-1"></span>**Ajustar à página**

Essa opção permite dimensionar uma tarefa para um tamanho de papel diferente do tamanho da imagem. Ao definir essa opção como Lig., a imagem é aumentada ou reduzida em tamanho para ajustar um tamanho de papel selecionado na opção Tamanho da página. Ao configurar essa opção como Deslig., o tamanho do documento original é impresso sem qualquer escala, mesmo se você imprimir em um tamanho de papel maior.

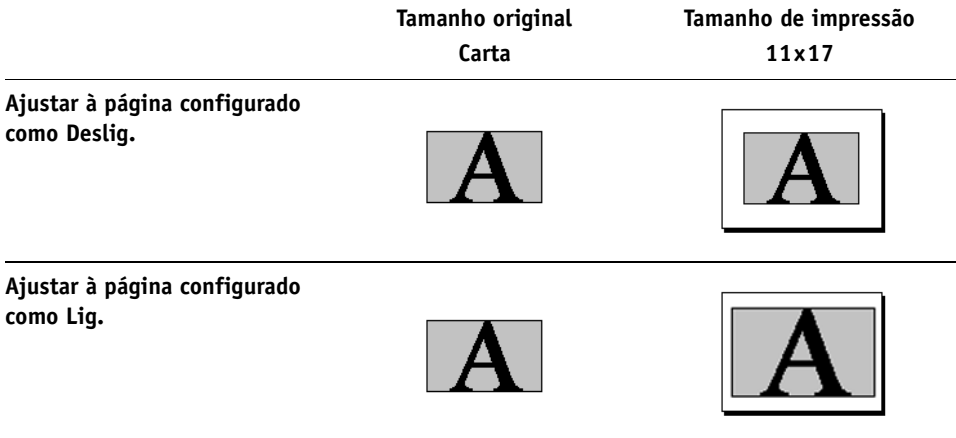

#### <span id="page-48-0"></span>**Impressão segura**

O recurso Impressão segura oferece um nível de segurança para tarefas de impressão confidenciais. Esse recurso permite imprimir a tarefa apenas quando você estiver conectado ao dispositivo de saída. Ao usar esse recurso, digite uma senha no campo Impressão segura no driver da impressora (guia Informações da tarefa) antes de enviar a tarefa ao Integrated Fiery Color Server. Para imprimir a tarefa de impressão segura, digite novamente a senha no painel de controle da impressora digital do Integrated Fiery Color Server, como descrito no procedimento a seguir.

#### **PARA IMPRIMIR UMA TAREFA DE IMPRESSÃO SEGURA**

**1 No driver da impressora, digite uma senha no campo Informações da tarefa > Impressão segura.**

**NOTA:** A senha deve conter apenas caracteres alfanuméricos (não use símbolos).

Para obter mais informações sobre como inserir a senha, consulte *Impressão no Windows* ou *[Impressão no Mac OS](#page-50-1)*.

- **2 Faça todas as outras alterações que desejar nas propriedades da tarefa e envie a tarefa para o Integrated Fiery Color Server.**
- **3 No painel de controle da impressora digital do Integrated Fiery Color Server, selecione Impressão segura e digite a mesma senha inserida no campo Informações da tarefa > Impressão segura do driver da impressora.**

As tarefas de impressão que podem ser acessadas com a senha são exibidas na janela de logon.

**4 Selecione a tarefa de impressão e escolha Imprimir ou Excluir.**

A tela volta para as páginas principais após 45 segundos de inatividade.

#### **ÍNDICE 51**

## <span id="page-50-1"></span><span id="page-50-0"></span>**ÍNDICE**

#### **A**

[Ação fila de impressão, opção 10](#page-9-2) [Ajustar à página, opção 10,](#page-9-3) [48](#page-47-2) [Ajuste de deslocamento 32](#page-31-0) [Alinhamento da bandeja, opção 10](#page-9-4) [Alinhar imagens frente e verso, opção 12,](#page-11-0) [44](#page-43-1) [Aperfeiç. borda texto/gráficos, opção 10](#page-9-5) [Aumentar medianiz por, opção 31](#page-30-0) Autenticação do usuário [impressão de convidado 11](#page-10-0) [Nome de usuário 11](#page-10-1) [Salvar informações do usuário, opção 11](#page-10-2) [senha 11](#page-10-3) [Usar logon do Windows 11](#page-10-4)

#### **B**

[Bandeja de saída 11](#page-10-5) [Booklet Maker 38](#page-37-3) [Ajuste de centralização \(Mac\) 32](#page-31-0) [Alinhamento de página 31](#page-30-1) [Aumentar medianiz por, opção 31](#page-30-0) [Capa frontal, opção 33](#page-32-0) [Capa traseira, opção 33](#page-32-1) [Compensação de deslocamento \(Win\) 32](#page-31-0) [Conteúdo da capa, opção 32](#page-31-1) [Controle de capa 29](#page-28-1) [encadernação em sela 39](#page-38-0) [encadernação em sela aninhada 39](#page-38-1) [encadernação perfeita 39](#page-38-2) [métodos de encadernação 39](#page-38-3) [Mídia de capa, opção 34](#page-33-0) [Orientação 31](#page-30-2) [Origem capa livreto, opção 34](#page-33-1) [Reduzir para ajustar 31](#page-30-3) [Tamanho da página 30](#page-29-0) [Tamanho do papel 35](#page-34-1) [Tamanho do papel para 2 pág./folha 30](#page-29-1) [tipo de livreto 39](#page-38-3) [Brilho, opção 11](#page-10-6)

#### **C**

ColorWise Pro Tools [substituições de tarefas 8](#page-7-2) [Combinar separações, opção 12](#page-11-1) [compensação de deslocamento 32](#page-31-0) [Compensar deslocamento por, opção 32](#page-31-0) [Cópias, opção 12](#page-11-2) [Correspondência de cores exatas, opção 12](#page-11-3) [Criar mestre, opção 14](#page-13-0)

#### **D**

[Deslocamento da imagem 12](#page-11-4) [Alinhar imagens frente e verso 12,](#page-11-0) [44](#page-43-1) [definição 43](#page-42-2) [Detecção de preto, opção 13](#page-12-0) [Dobra de página única, opção 13](#page-12-1) [dobrar](#page-19-0) *consulte* Modo Prender [Duplex manual, opção 13,](#page-12-2) [44](#page-43-2) [Duplex, opção 13,](#page-12-3) [41](#page-40-1)

#### **E**

[encadernação em sela 39](#page-38-0) [encadernação em sela aninhada 39](#page-38-1) [encadernação perfeita 39](#page-38-2) [Entrada do conteúdo da capa, opção 32](#page-31-1) [Escala, opção 13,](#page-12-4) [48](#page-47-3) [Espelho, opção 13](#page-12-5) [Estilo de renderização, opção 14](#page-13-1) [Exibir mestre, opção 15](#page-14-0)

#### **F**

[Folha de separação, opção 14,](#page-13-2) [21,](#page-20-0) [27](#page-26-0) FreeForm [Criar mestre, opção 14](#page-13-0) [Exibir mestre, opção 15](#page-14-0) [Imprimir mestre 14](#page-13-3) [Usar mestre, opção 15](#page-14-1)

#### **G**

[Girar 180°, opção 15](#page-14-2) [grampeamento](#page-19-0) *consulte* Modo Prender

#### **H**

Hot Folders [substituições de tarefas 8](#page-7-3)

#### **I**

[Impr. cinzas usando apenas preto \(CMYK\) 15](#page-14-3) [Impr. cinzas usando apenas preto \(RGB\) 16](#page-15-0) [Impressão de agrupamento 42](#page-41-1) [Aumentar medianiz por, opção 37](#page-36-0) [Avançar e repetir 42](#page-41-2) [duplex, opção 37](#page-36-1) [Medianiz, opção 37](#page-36-0) [Orientação 36](#page-35-0) [Recortar e empilhar 42](#page-41-3) [Reduzir para ajustar, opção 36](#page-35-1) [Tamanho do documento 36](#page-35-2) [tipo 35](#page-34-2) [Impressão de dados variáveis \(VDP – Variable](#page-13-4)  [Data Printing\)](#page-13-4) *consulte* FreeForm Impressão de dados variáveis (VDP) [Usar PDF XObjects 28](#page-27-0) [impressão de páginas duplex 13,](#page-12-3) [41](#page-40-2) [Impressão de segurança 16](#page-15-1) [Impressão face para baixo, opção 16](#page-15-2) impressão rápida *[consulte](#page-41-3)* Impressão de agrupamento [impressão rápida](#page-41-1)*consulte* Impressão de agrupamento impressora, configurações padrão [onde configurar 8](#page-7-4) [Imprimir borda, opção 17](#page-16-0) [Imprimir mestre, opção 14](#page-13-3) [Instruções, campo 17](#page-16-1) [Intercalado, opção 17](#page-16-2) [Interceptação automática, opção 17,](#page-16-3) [38](#page-37-4)

#### **L**

[Layout N pág/folha](#page-21-0) *consulte* Páginas por folha

#### **M**

[Marcas d'água, opção 18](#page-17-0) [medianizes 37](#page-36-0) [Método de simulação de CMYK, opção 18](#page-17-1) [métodos de encadernação 39](#page-38-3) [Mídia de capa, opção 34](#page-33-0) [Mídia mista, opção 19](#page-18-0) [Modo de cor, opção 19](#page-18-1) [Modo de deslocamento, opção 19](#page-18-2) [Modo de impressão, opção 19](#page-18-3)

[Modo do grampeador, opção 19](#page-18-4) [Modo Prender, opção 20](#page-19-0) [Modo tela da impressora, opção 20](#page-19-1)

#### **N**

[Nível de brilho, opção 20](#page-19-2) [Notas, campo 20](#page-19-3)

#### **O**

[Opção de dobra](#page-12-1) *consulte* Dobra de página única [Ordem das páginas, opção 20](#page-19-4) [Orientação, opção 21](#page-20-1) [Origem do papel, opção 21](#page-20-2) [Origem papel transparência intercalada 22](#page-21-1) [Origem RGB, opção 22](#page-21-2)

#### **P**

[Páginas por folha, opção 22](#page-21-0) [PCL \(Printer Control Language\) 7](#page-6-4) [PCL, arquivos de descrição da impressora,](#page-6-5)  *consulte* PDDs [PDDs 7](#page-6-6) [Perfil de saída, opção 23](#page-22-0) [Perfil de simulação CMYK, opção 23](#page-22-1) [Perfuração, opção 23,](#page-22-2) [43](#page-42-3) [Peso da mídia, opção 23](#page-22-3) [Posição do furo, opção 23,](#page-22-4) [43](#page-42-4) [PostScript, arquivos de descrição da impressora,](#page-6-7)  *consulte* PPDs PostScript, drivers de impressora [explicação 7](#page-6-8) PPDs (Arquivos de descrição de impressora PostScript) [opções 8](#page-7-5) [Preto brilhante](#page-26-1) *consulte* Texto e gráficos em preto [Preto puro](#page-26-1) *consulte* Texto e gráficos em preto [Printer Control Language,](#page-6-4) *consulte* PCL

#### **Q**

[Qual. texto/gráficos, opção 24](#page-23-0) [Qualidade da imagem, opção 24](#page-23-1)

#### **R**

[Reduzir para ajustar 36](#page-35-1) [Remover fundo branco do PPT, opção 24](#page-23-2) [RIP, conversão em pixels 7](#page-6-9)

#### **S**

[Salvar informações do usuário, opção 11](#page-10-2) [Senha \(autenticação do usuário\) 11](#page-10-3)

[Separação RGB, opção 24](#page-23-3) [Sobreimpressão composta 24](#page-23-4) [Sobreposição em preto, opção 25](#page-24-0) [Sou um convidado, opção 11](#page-10-0) [Suavização da imagem 25](#page-24-1) substituições de tarefas [Alinhamento da bandeja, opção 10](#page-9-4) [Aperfeiç. borda texto/gráficos, opção 10](#page-9-5) [Brilho, opção 11](#page-10-6) [Combinar separações, opção 12](#page-11-1) [configurações da impressão 8](#page-7-5) [Cópias, opção 12](#page-11-2) [Correspondência de cores exatas, opção 12](#page-11-3) [Criar mestre, opção 14](#page-13-0) [Deslocamento da imagem 12](#page-11-4) [Detecção de preto, opção 13](#page-12-0) [Duplex, opção 13,](#page-12-3) [41](#page-40-1) [Escala, opção 13](#page-12-4) [Estilo de renderização, opção 14](#page-13-1) [Exibir mestre, opção 15](#page-14-0) [Folha de separação, opção 14,](#page-13-2) [21,](#page-20-0) [27](#page-26-0) [Girar 180°, opção 15](#page-14-2) [Imprimir mestre, opção 14](#page-13-3) [Intercalado, opção 17](#page-16-2) [Interceptação automática, opção 17](#page-16-3) [Método de simulação de CMYK, opção 18](#page-17-1) [Mídia mista, opção 19](#page-18-0) [Modo de cor, opção 19](#page-18-1) [Modo de impressão, opção 19](#page-18-3) [Modo do grampeador, opção 19](#page-18-4) [Orientação, opção 21](#page-20-1)

[Origem RGB, opção 22](#page-21-2) [Perfil de simulação CMYK, opção 23](#page-22-1) [Peso da mídia, opção 23](#page-22-3) [Qual. texto/gráficos, opção 24](#page-23-0) [Qualidade da imagem, opção 24](#page-23-1) [Separação RGB, opção 24](#page-23-3) [Sobreposição em preto, opção 25](#page-24-0) [Substituir cores, opção 25](#page-24-2) [Tamanho do documento, opção 26](#page-25-0) [Tamanho do papel, opção 26,](#page-25-1) [40](#page-39-1) [Texto e gráficos em preto, opção 27](#page-26-1) [Tipo de mídia, opção 27](#page-26-2) [Usar intenção de saída PDF/X 28](#page-27-1) [Usar logon do Windows, opção 11](#page-10-4) [Usar mestre, opção 15](#page-14-1) [substituições, configurações das tarefas 8](#page-7-5) [Substituir cores, opção 25](#page-24-2)

#### **T**

[Tamanho do documento, opção 26](#page-25-0) [Tamanho do papel, opção 26,](#page-25-1) [40](#page-39-1) [Texto e gráficos em preto, opção 27](#page-26-1) [Tipo de mídia, opção 27](#page-26-2) [Transparência intercalada, opção 27](#page-26-3)

#### **U**

[Unidades, opção 12](#page-11-5) [Usar intenção de saída PDF/X 28](#page-27-1) [Usar logon do Windows, opção 11](#page-10-4) [Usar mestre, opção 15](#page-14-1) [Usar PDF XObjects, opção 28](#page-27-0)